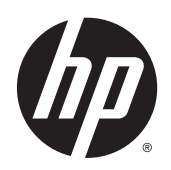

Estaciones de trabajo HP Series Z220 SFF, Z220 CMT, Z420, Z620, y Z820 **Workstation** 

Guía del usuario

#### Información de copyright

© Copyright 2014 Hewlett-Packard Development Company, L.P.

Cuarta edición: junio de 2014

Primera edición: marzo de 2012

Número de referencia: 669529-E54

#### Garantía

Hewlett-Packard Company no asume ninguna responsabilidad por omisiones o errores técnicos o de edición contenido en el presente documento, ni por daños indirectos o de otro tipo relacionados con el suministro, la utilidad o el uso de este material. La información contenida en este documento se proporciona "tal cual" sin garantía de ningún tipo, incluyendo, sin limitación a ellas, garantías implícitas de comerciabilidad y adecuación para una finalidad determinada, y está sujeta a cambios sin previo aviso. Las garantías de los productos de HP se establecen en las declaraciones de garantía limitada que acompañan a dichos productos.

Nada en la presente guía se debe interpretar como constituyente de una garantía adicional.

La información contenida en el presente documento está sujeta a cambios sin previo aviso. Las únicas garantías para los productos y servicios de HP están estipuladas en las declaraciones expresas de garantía que acompañan a dichos productos y servicios. La información contenida en este documento no debe interpretarse como una garantía adicional. HP no se responsabilizará por errores técnicos o de edición ni por omisiones contenidas en el presente documento.

#### Información de marcas comerciales

Microsoft y Windows son marcas registradas de Microsoft Corporation en los Estados Unidos.

Intel es una marca registrada de Intel Corporation en los Estados Unidos y en otros países.

FireWire es una marca registrada de Apple Computer, Inc., en los Estados Unidos y en otros países.

### Acerca de esta guía

Esta guía proporciona información sobre la configuración y solución de problemas de la workstation HP serie Z. Incluye estos temas:

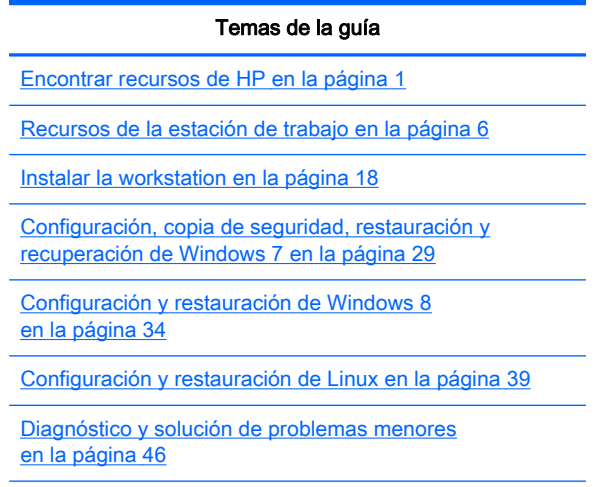

[Cuidado de rutina en la página 52](#page-59-0)

 $\frac{1}{2}$ : **SUGERENCIA:** Si no encuentra lo que está buscando en esta guía:

— Puede consultar los detalles técnicos de su estación de trabajo en Maintenance and Service Guide (Guía de mantenimiento y servicio) que encontrará en [http://www.hp.com/support/](http://www.hp.com/support/workstation_manuals) [workstation\\_manuals](http://www.hp.com/support/workstation_manuals).

- Para ver los vídeos de instalación de los componentes, visite <http://www.hp.com/go/sml>.

— Para ver información adicional sobre su estación de trabajo, visite [http://www.hp.com/go/](http://www.hp.com/go/workstations) [workstations.](http://www.hp.com/go/workstations)

# Tabla de contenido

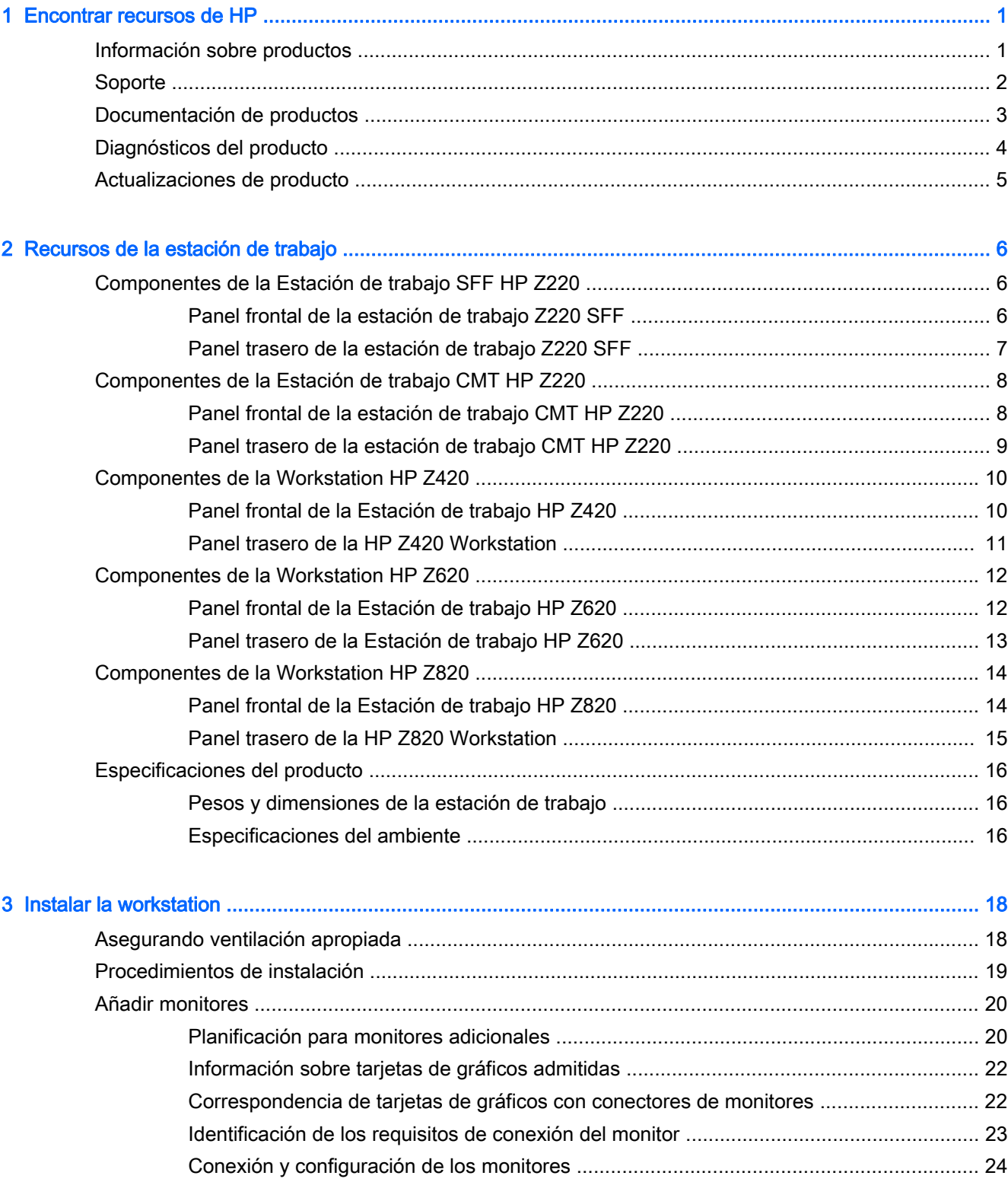

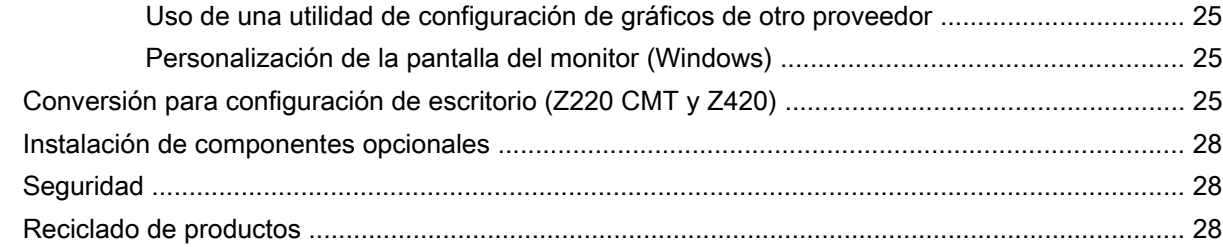

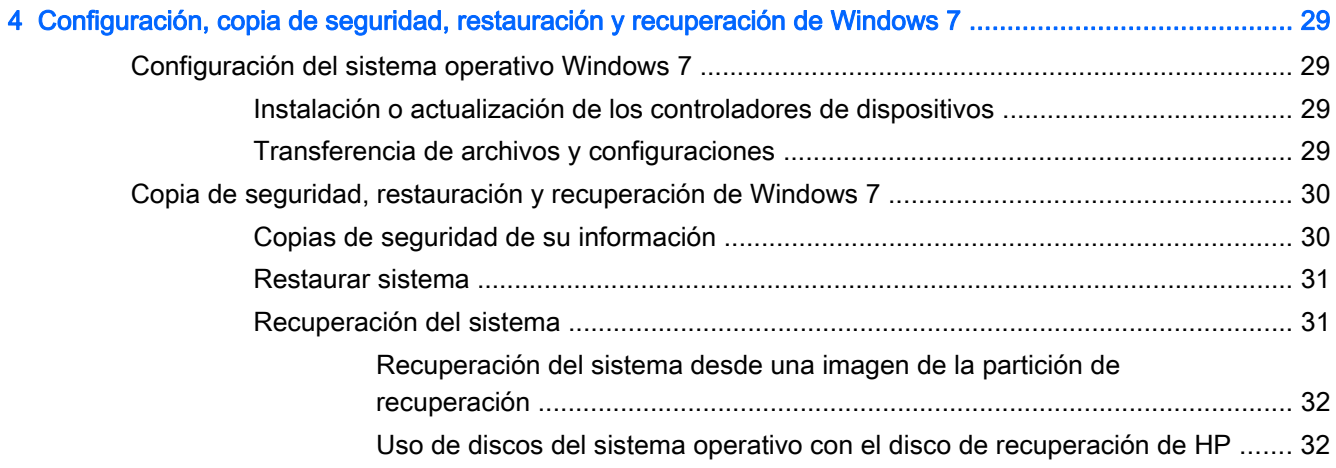

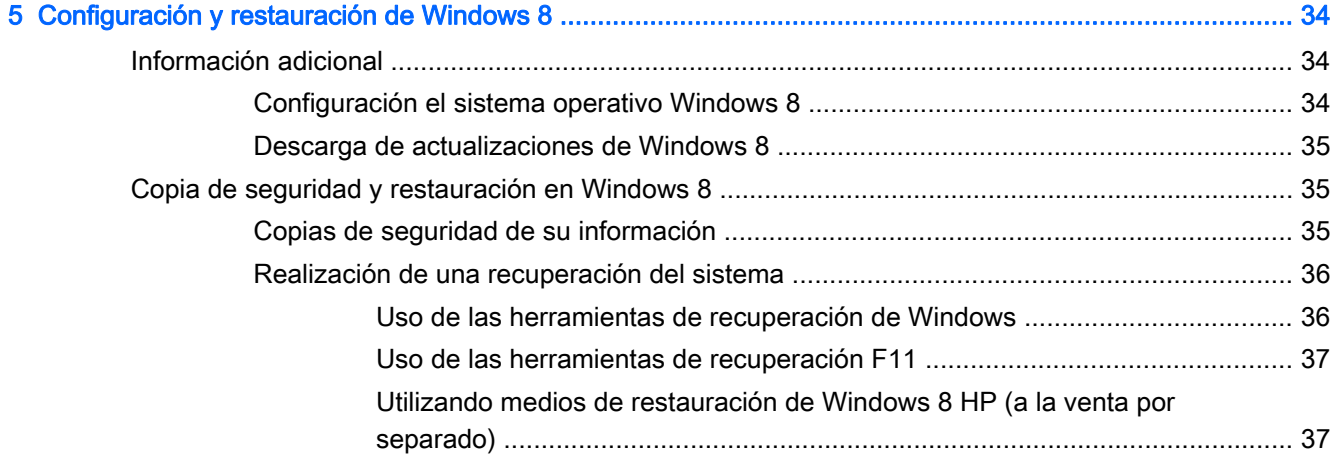

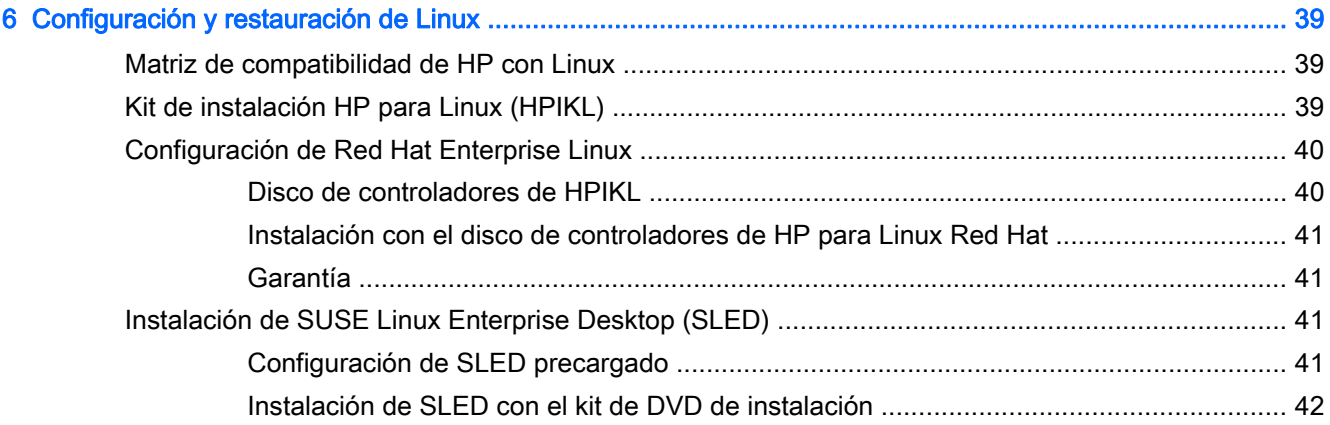

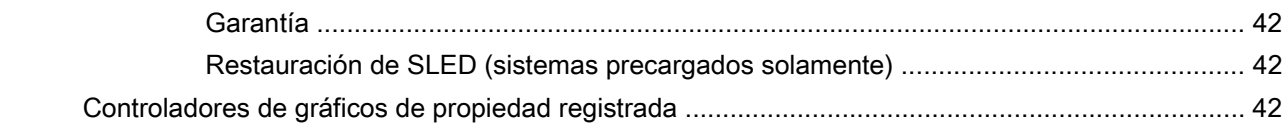

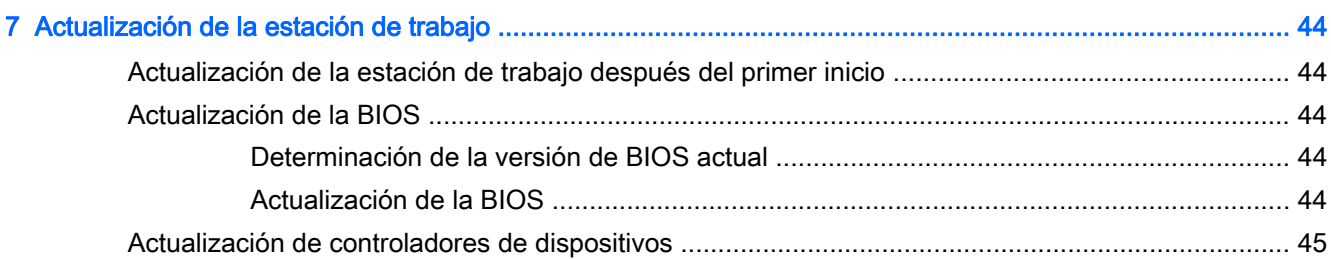

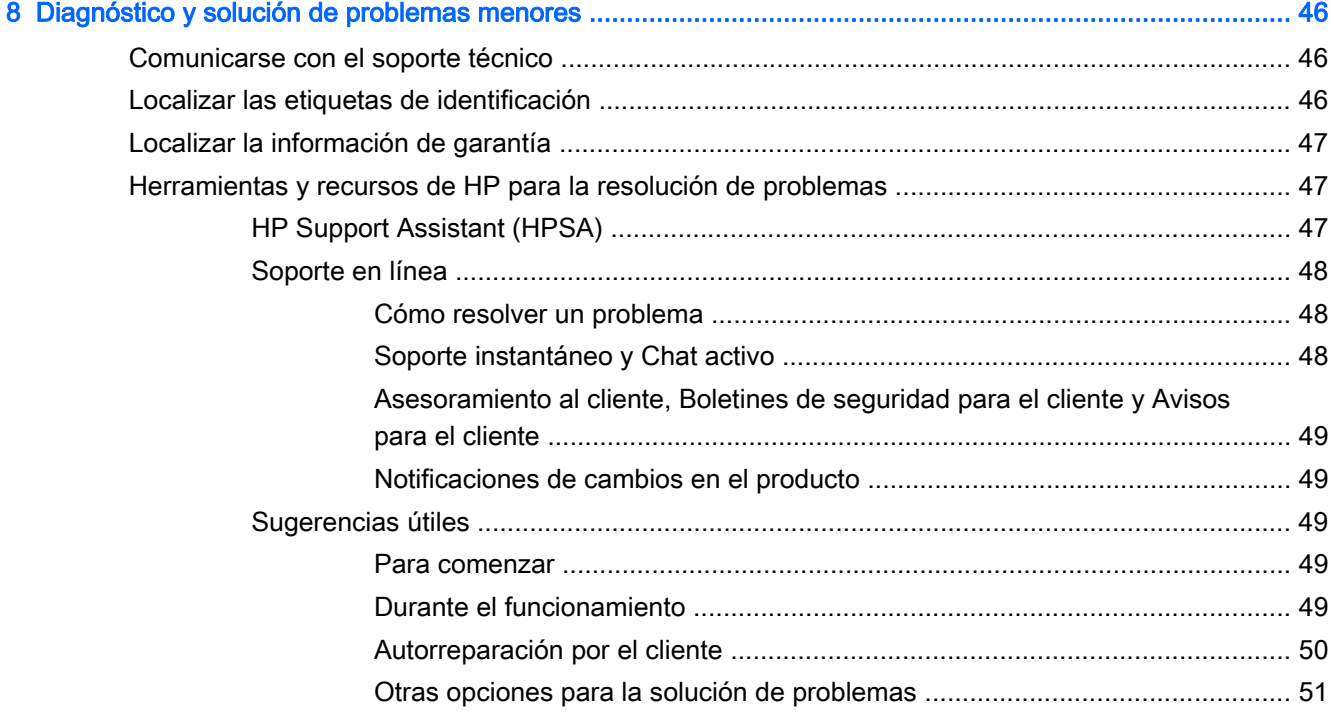

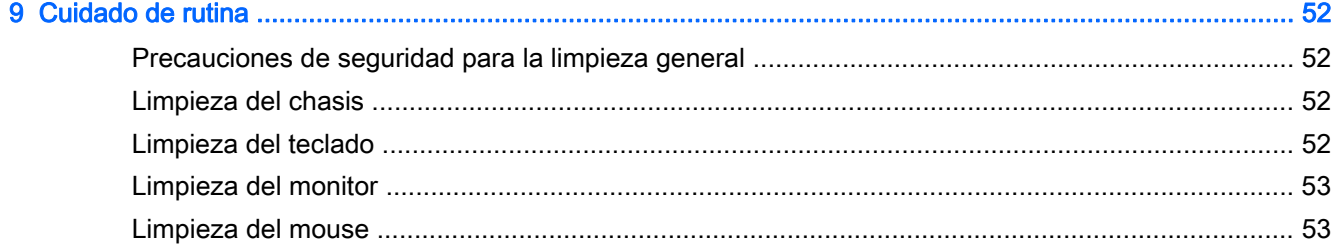

# <span id="page-8-0"></span>1 Encontrar recursos de HP

Esta sección brinda información acerca de los siguientes recursos de HP para la estación de trabajo:

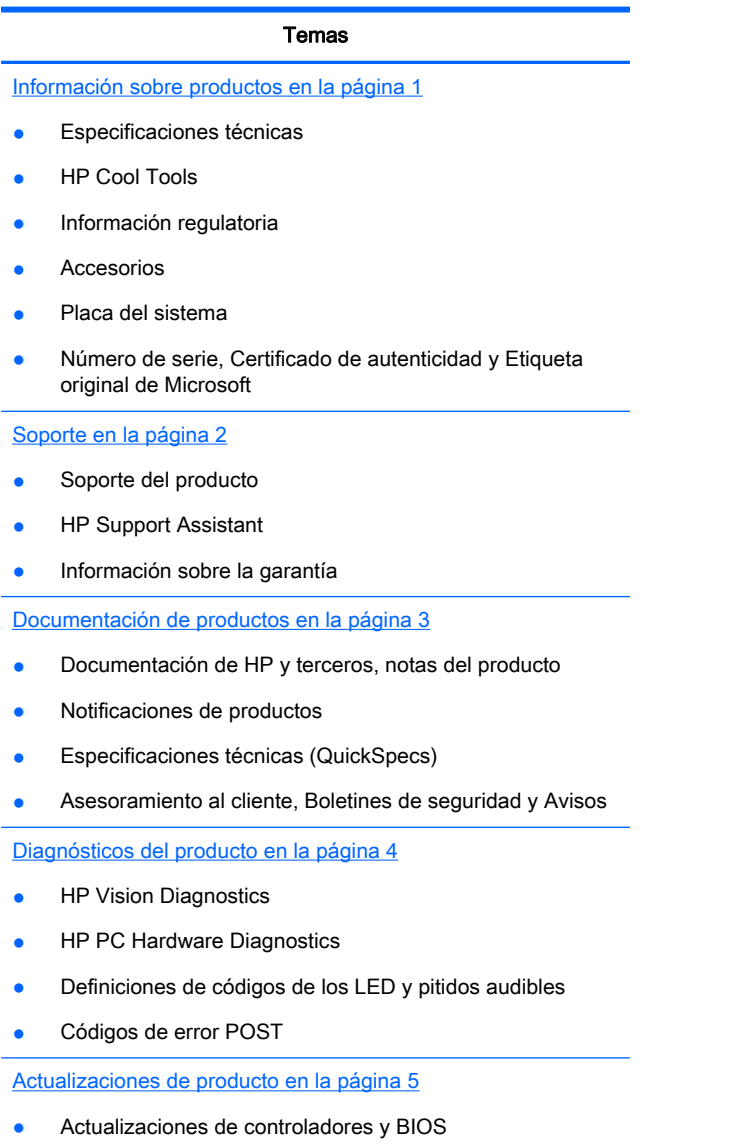

Sistemas operativos

# Información sobre productos

#### Tabla 1-1 Información sobre productos

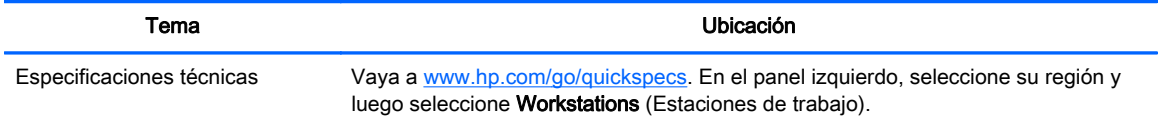

#### <span id="page-9-0"></span>Tabla 1-1 Información sobre productos (continuación)

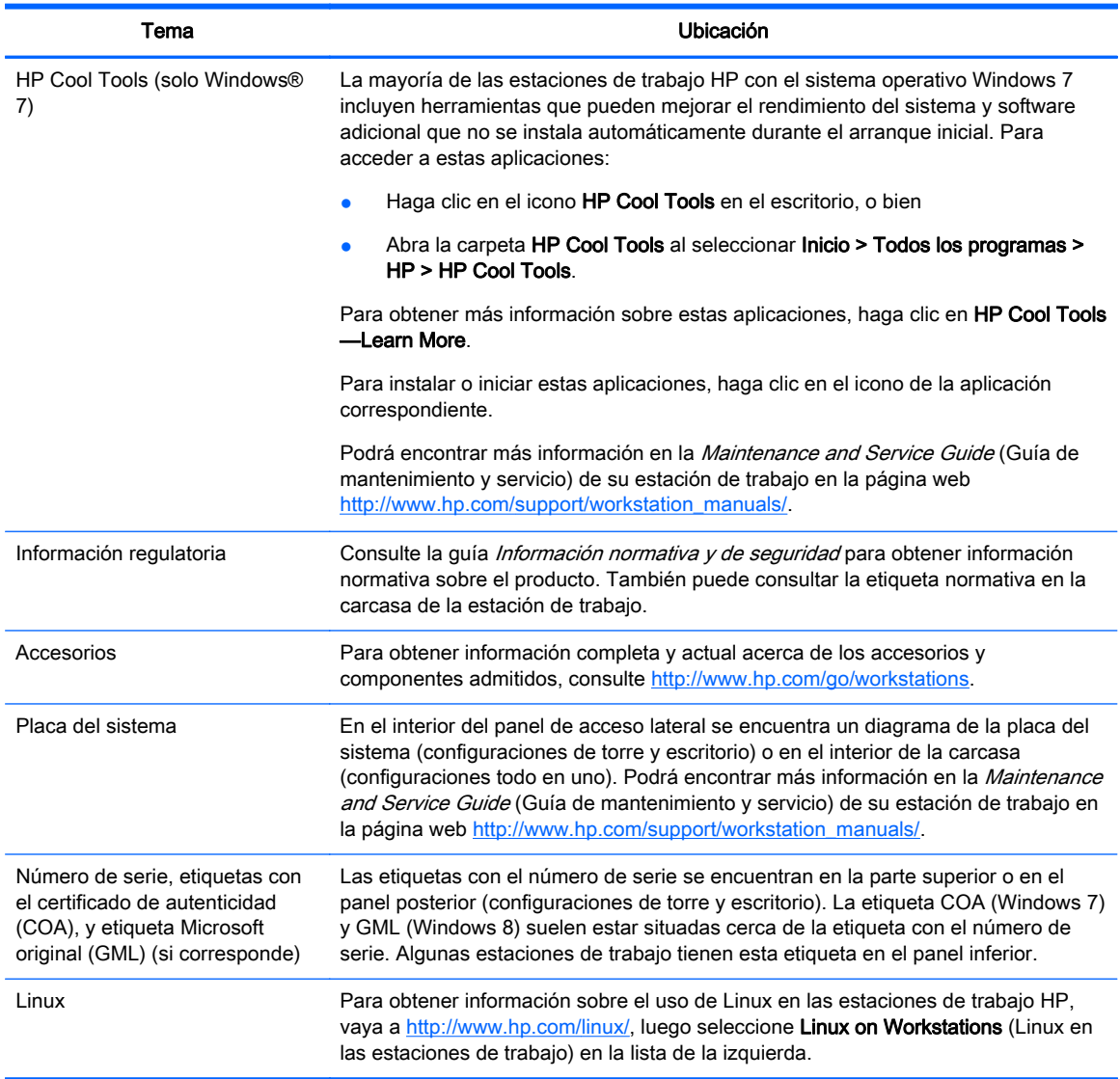

# **Soporte**

#### Tabla 1-2 Soporte

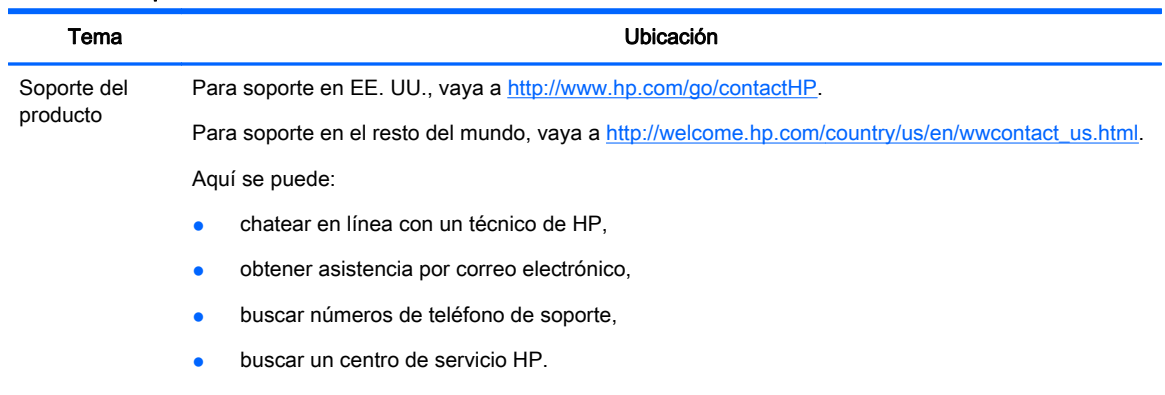

#### <span id="page-10-0"></span>Tabla 1-2 Soporte (continuación)

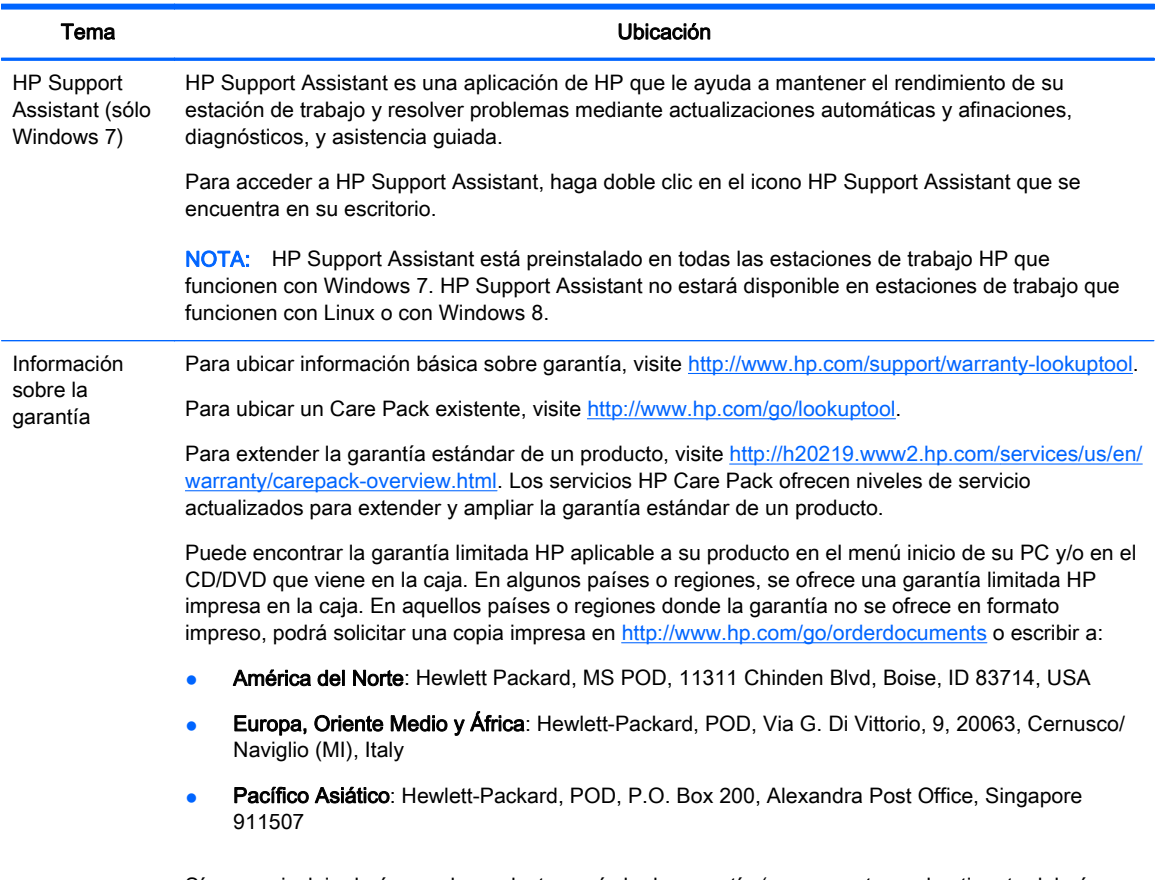

Sírvase a incluir el número de producto, período de garantía (se encuentra en la etiqueta del número de serie), nombre y dirección postal.

# Documentación de productos

#### Tabla 1-3 Documentación de productos

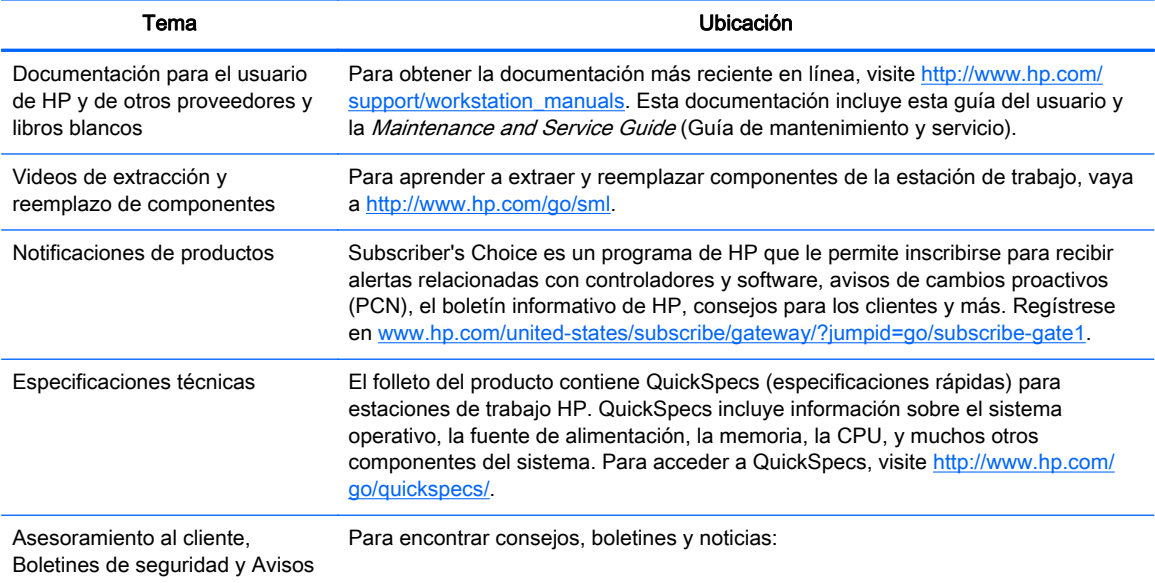

#### <span id="page-11-0"></span>Tabla 1-3 Documentación de productos (continuación)

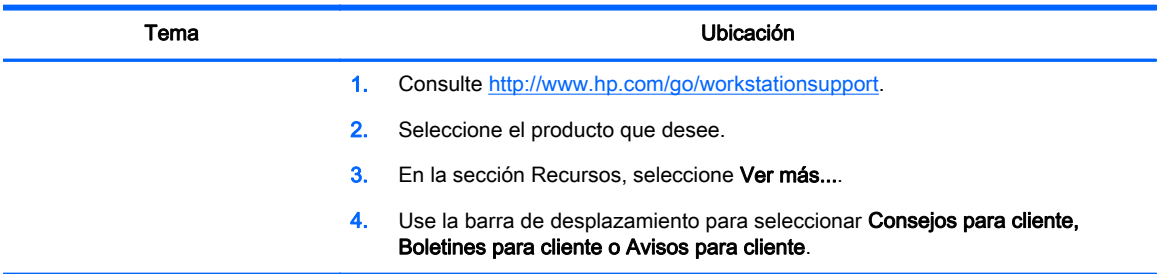

# Diagnósticos del producto

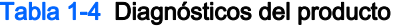

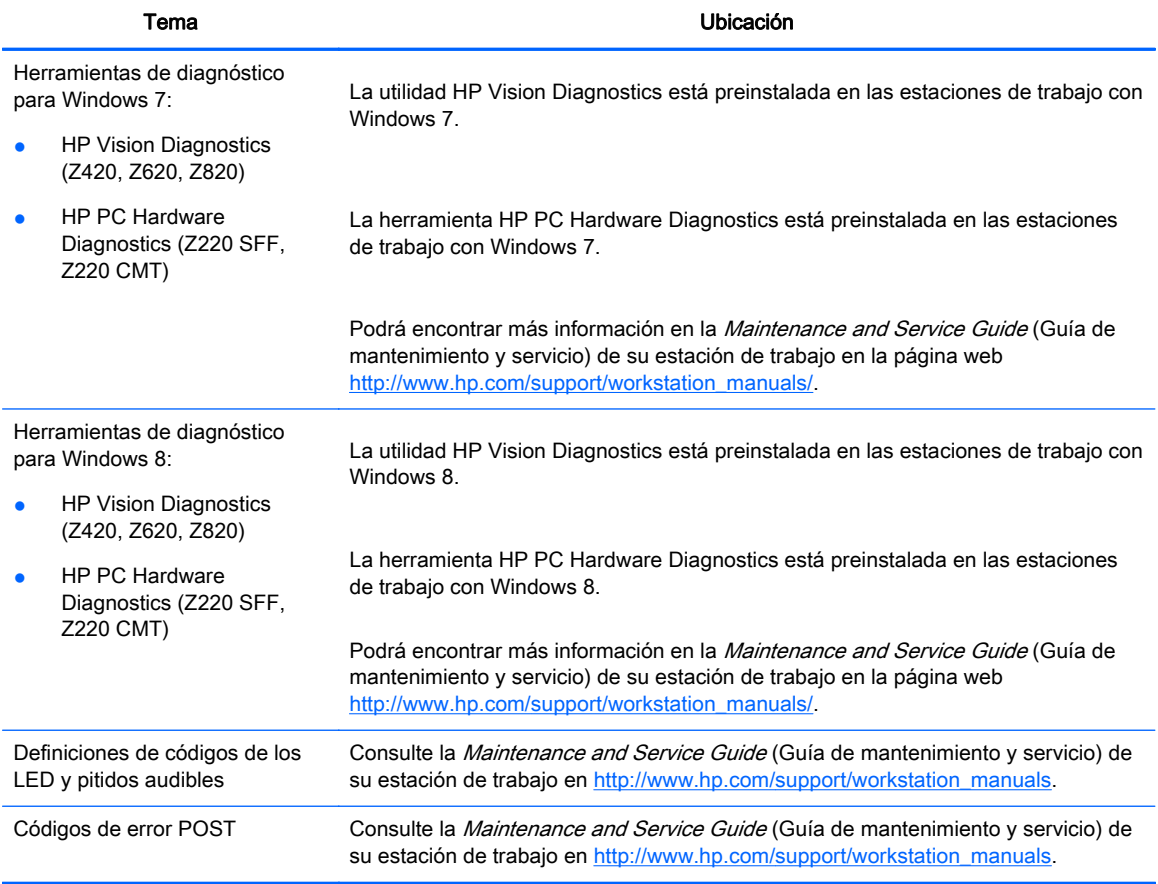

# <span id="page-12-0"></span>Actualizaciones de producto

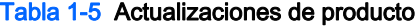

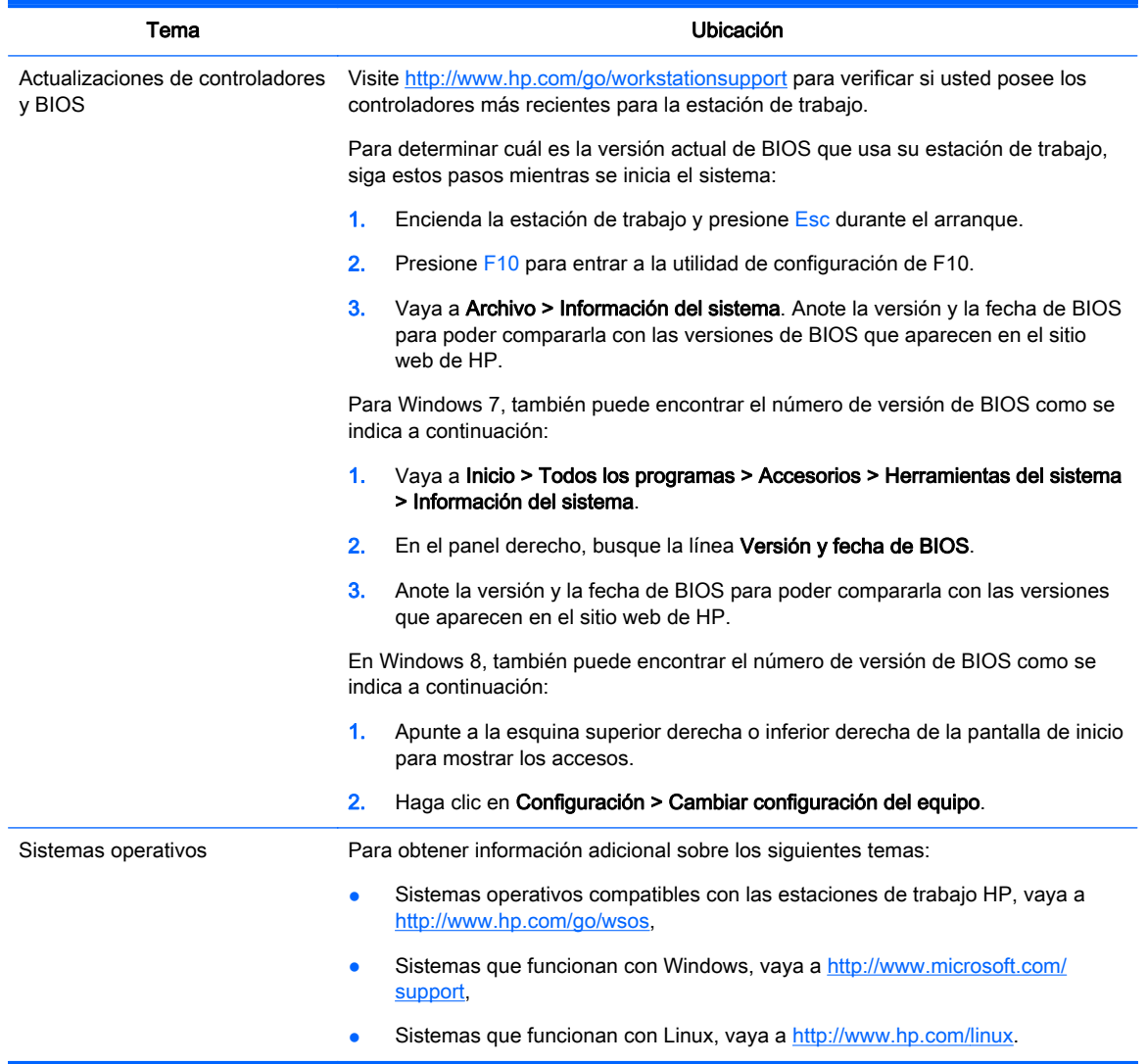

# <span id="page-13-0"></span>2 Recursos de la estación de trabajo

Para obtener información completa y actualizada sobre los accesorios y componentes incluidos en la estación de trabajo, consulte<http://partsurfer.hp.com>.

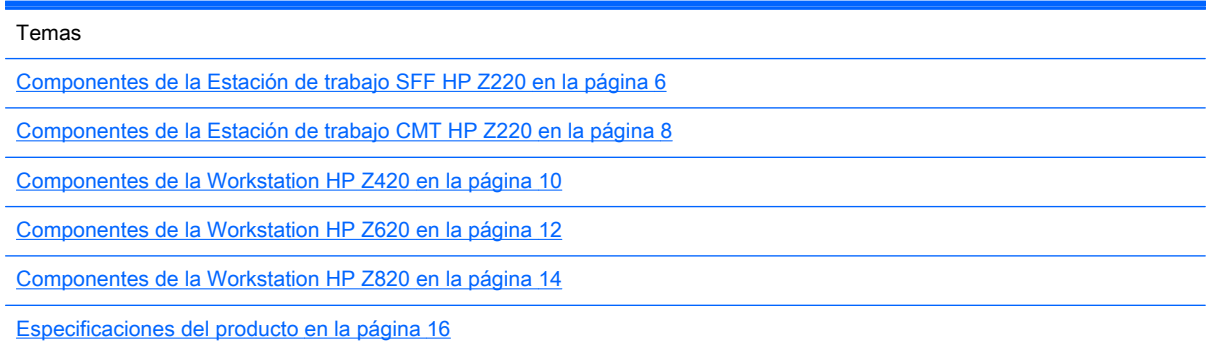

# Componentes de la Estación de trabajo SFF HP Z220

Esta sección describe los componentes de la Estación de trabajo Formato pequeño (SFF) HP Z220.

Para obtener información completa y actualizada sobre los accesorios y componentes incluidos en el equipo, consulte <http://partsurfer.hp.com>.

### Panel frontal de la estación de trabajo Z220 SFF

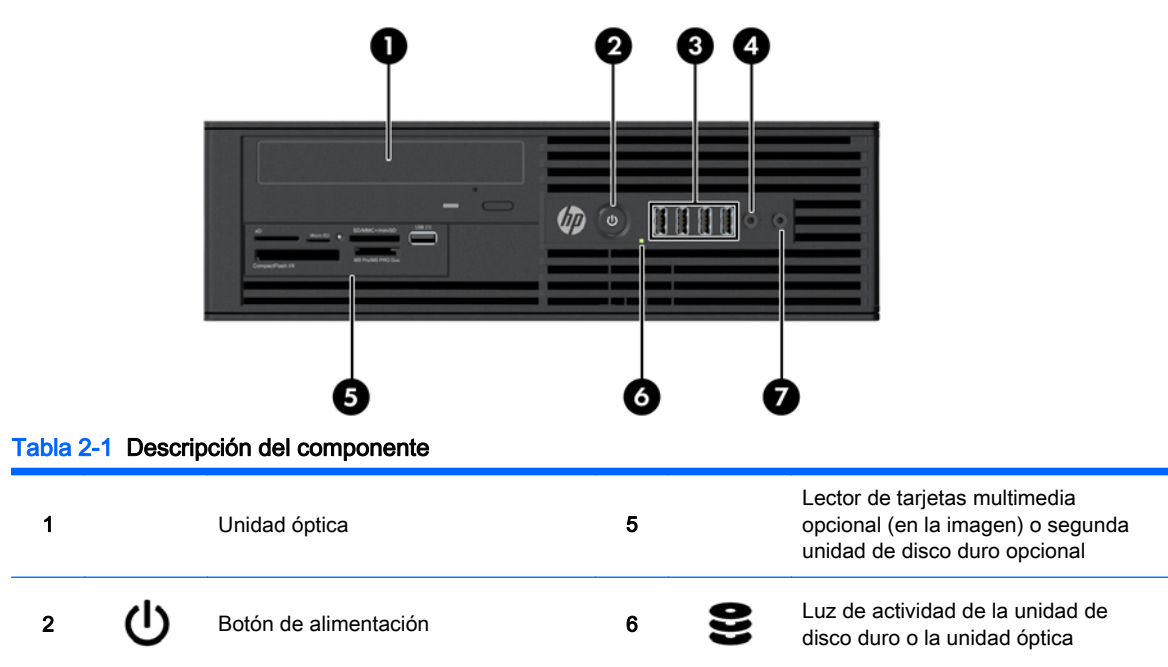

Figura 2-1 Componentes del panel frontal

<span id="page-14-0"></span>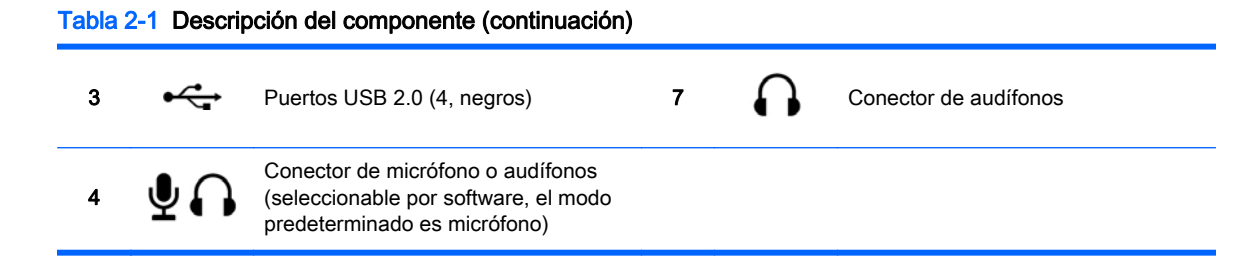

### Panel trasero de la estación de trabajo Z220 SFF

Figura 2-2 Componentes del panel trasero

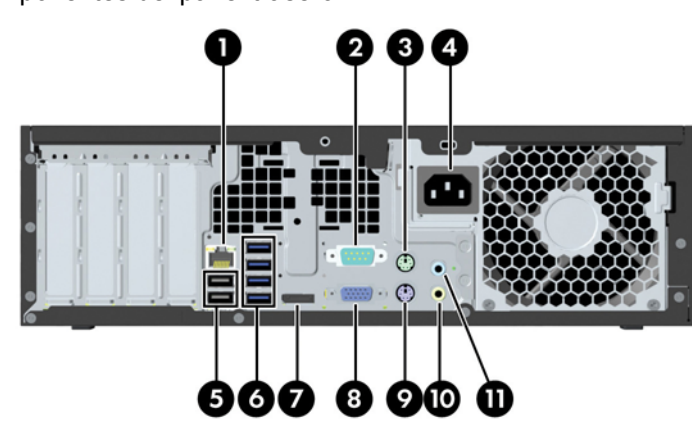

Tabla 2-2 Descripciones de los componentes

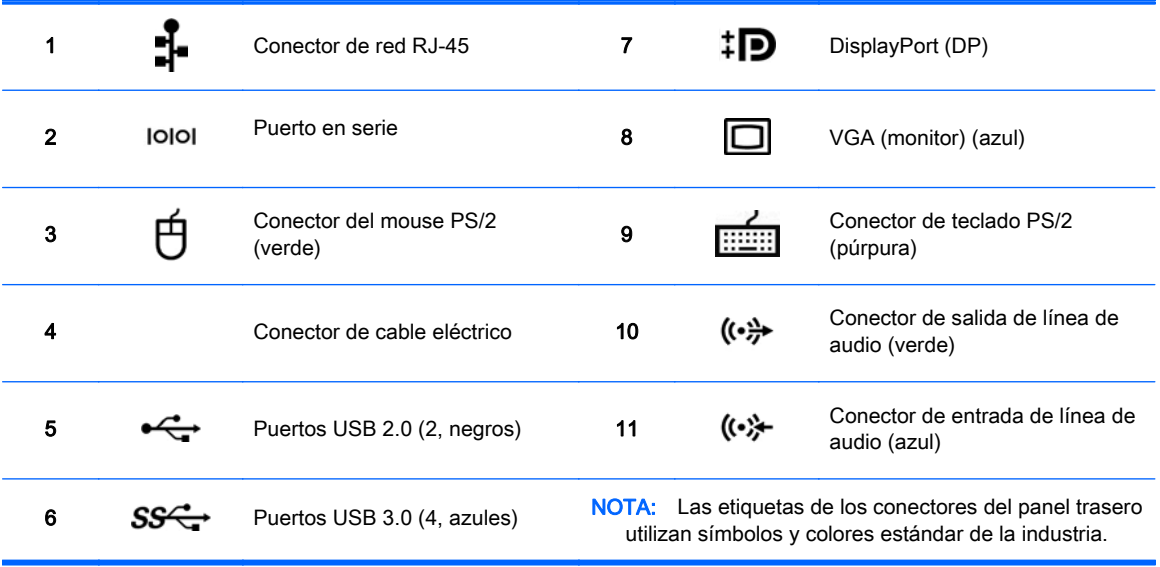

NOTA: Los puertos DP y VGA no están incluidos cuando el sistema está configurado con procesadores Intel® Xeon E3-12x0 v2. Además, si se instala una tarjeta de gráficos separada, estos puertos están deshabilitados por defecto.

NOTA: El uso simultáneo del adaptador de gráficos de alta definición Intel integrado y tarjetas de gráficos separadas (para poder utilizar más de dos pantallas) puede habilitarse usando la utilidad de Configuración del equipo (F10). Sin embargo, HP recomienda usar tarjetas de gráficos separadas cuando se instalarán tres o más pantallas.

## <span id="page-15-0"></span>Componentes de la Estación de trabajo CMT HP Z220

Esta sección describe los componentes de la Estación de trabajo Mini torre convertible (CMT) HP Z220.

Para obtener información completa y actualizada sobre los accesorios y componentes incluidos en el equipo, consulte <http://partsurfer.hp.com>.

### Panel frontal de la estación de trabajo CMT HP Z220

Figura 2-3 Componentes del panel frontal

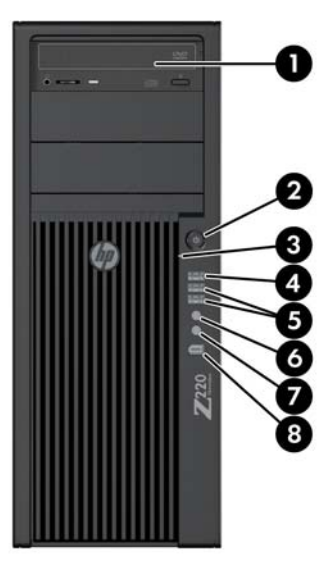

#### Tabla 2-3 Descripciones de los componentes

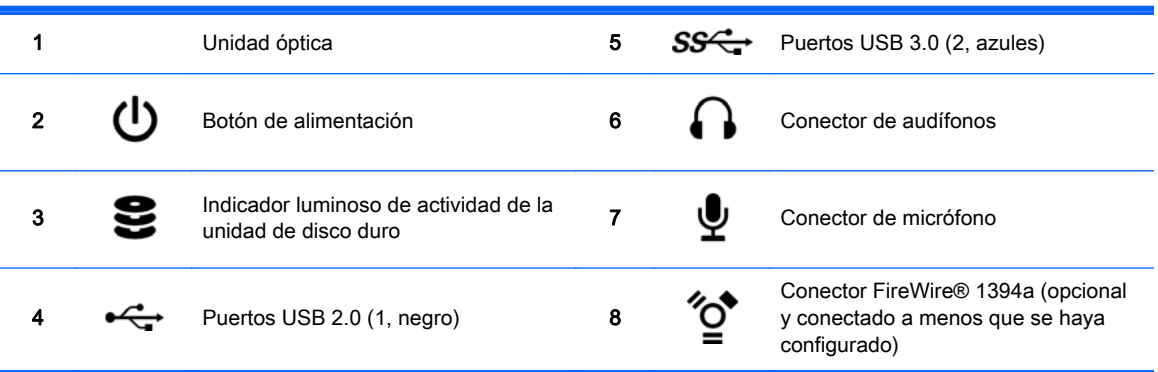

### <span id="page-16-0"></span>Panel trasero de la estación de trabajo CMT HP Z220

Figura 2-4 Componentes del panel trasero

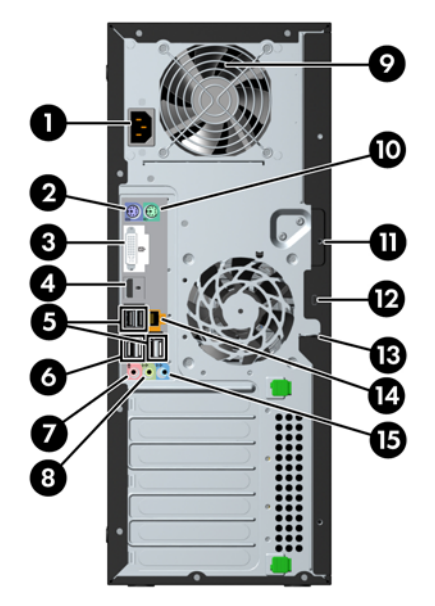

#### Tabla 2-4 Descripciones de los componentes

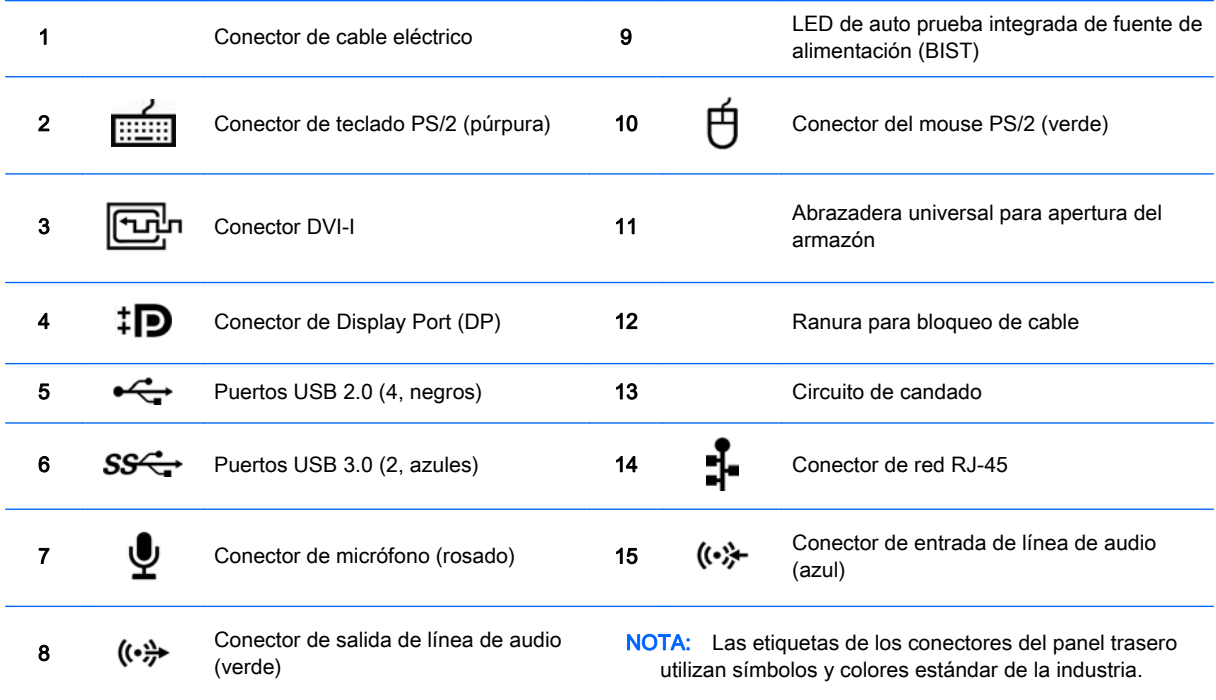

**NOTA:** Los puertos DP y DVI-I no se admiten cuando el sistema está configurado con procesadores Intel Xeon E3-12x0 v2. Además, si se instala una tarjeta de gráficos separada, estos puertos se deshabilitan de manera predeterminada.

NOTA: El uso simultáneo del adaptador de gráficos de alta definición Intel integrado y tarjetas de gráficos separadas (para poder utilizar más de dos pantallas) puede habilitarse usando la utilidad de Configuración del equipo (F10). Sin embargo, HP recomienda usar tarjetas de gráficos separadas cuando se instalarán tres o más pantallas.

# <span id="page-17-0"></span>Componentes de la Workstation HP Z420

### Panel frontal de la Estación de trabajo HP Z420

Figura 2-5 Componentes del panel frontal

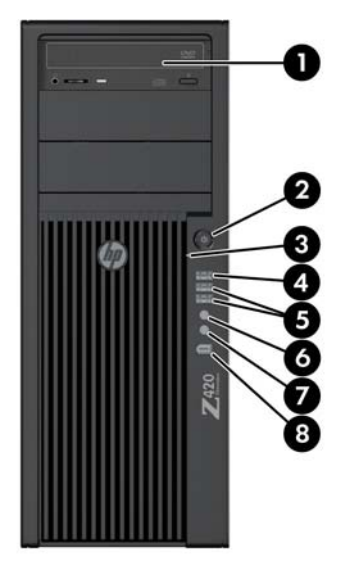

#### Tabla 2-5 Descripciones de los componentes

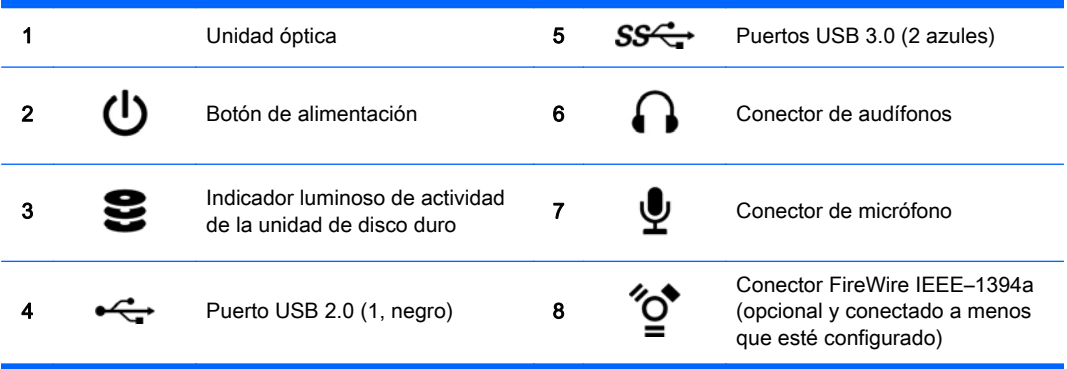

### <span id="page-18-0"></span>Panel trasero de la HP Z420 Workstation

Figura 2-6 Componentes del panel trasero

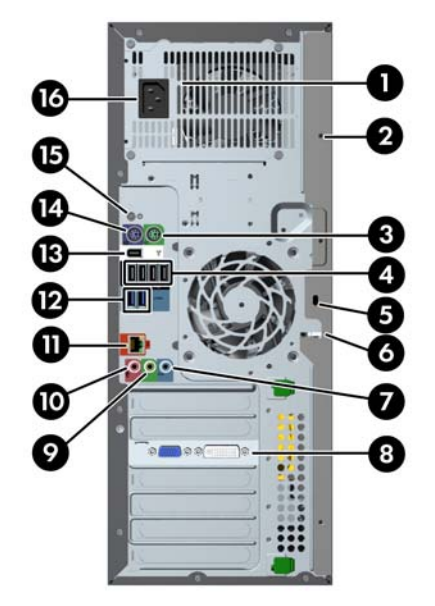

#### Tabla 2-6 Descripciones de los componentes

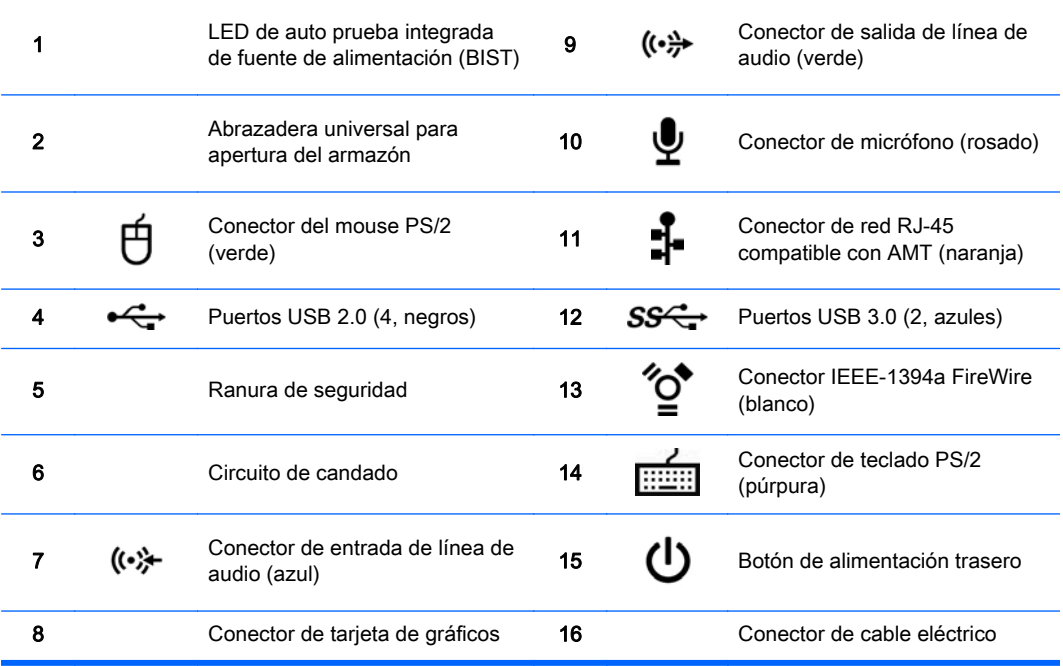

# <span id="page-19-0"></span>Componentes de la Workstation HP Z620

### Panel frontal de la Estación de trabajo HP Z620

Figura 2-7 Componentes del panel frontal

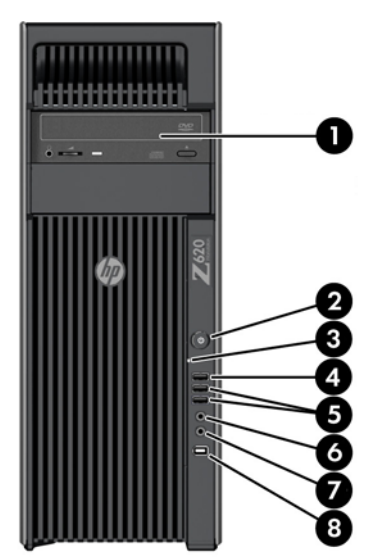

Tabla 2-7 Descripciones de los componentes

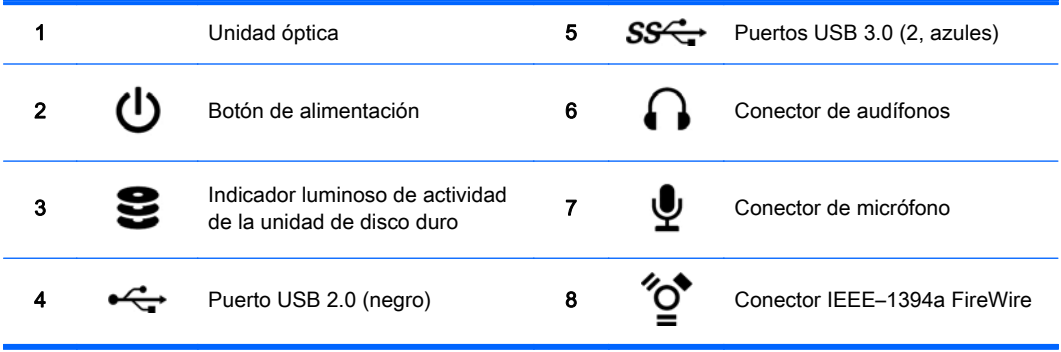

### <span id="page-20-0"></span>Panel trasero de la Estación de trabajo HP Z620

Figura 2-8 Componentes del panel trasero

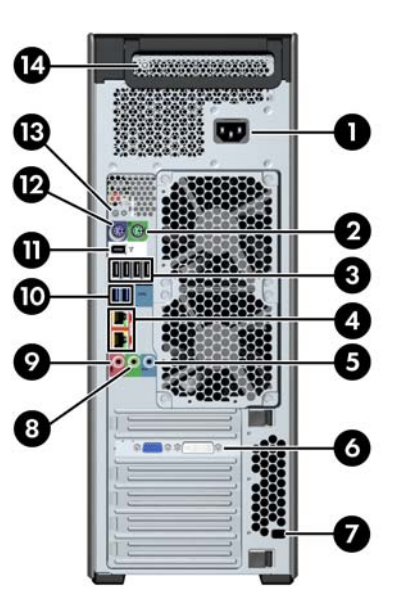

#### Tabla 2-8 Descripciones de los componentes

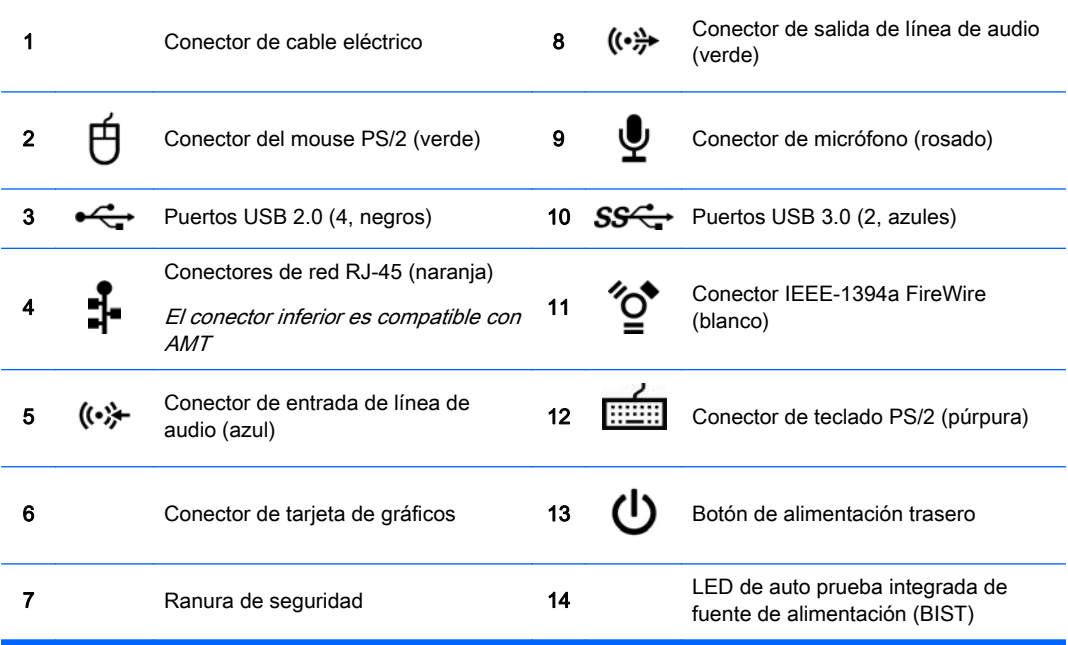

# <span id="page-21-0"></span>Componentes de la Workstation HP Z820

### Panel frontal de la Estación de trabajo HP Z820

Figura 2-9 Componentes del panel frontal

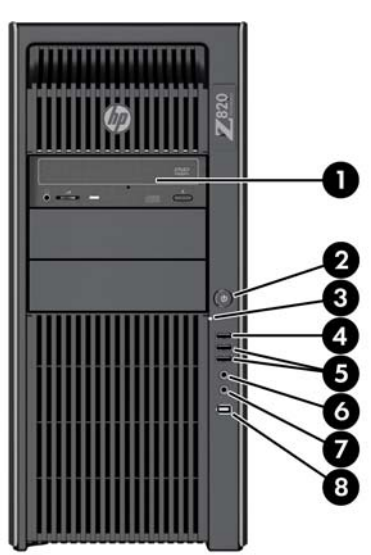

Tabla 2-9 Descripciones de los componentes

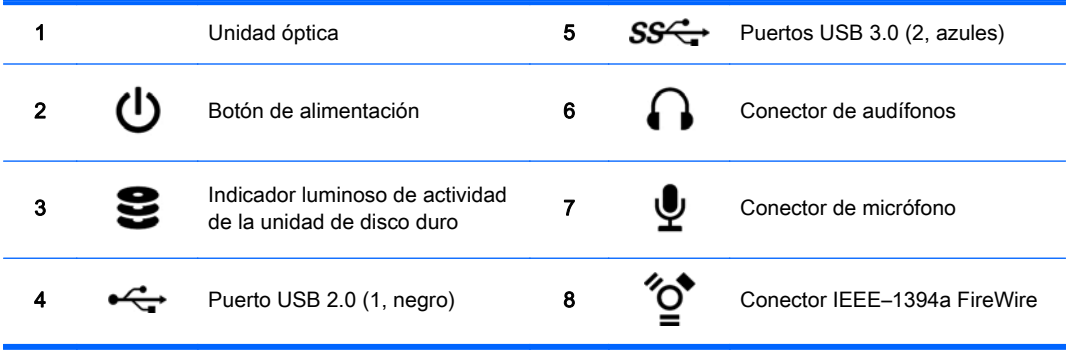

### <span id="page-22-0"></span>Panel trasero de la HP Z820 Workstation

Figura 2-10 Componentes del panel trasero

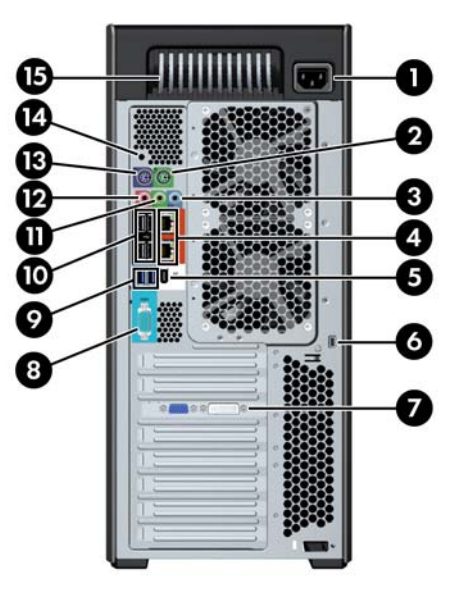

#### Tabla 2-10 Descripciones de los componentes

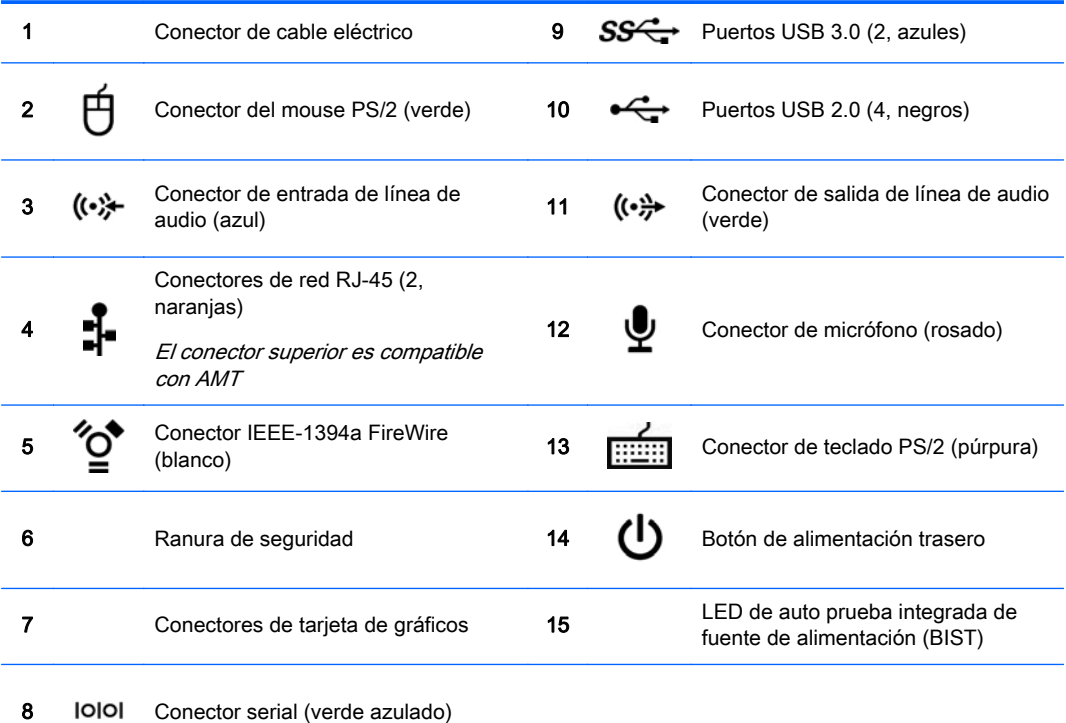

# <span id="page-23-0"></span>Especificaciones del producto

#### Característica HP Z220 SFF HP Z220 CMT HP Z420 HP Z620 HP Z820 Peso Configuración estándar 7,5 kg (16,53 libras) 11,6 kg (25,57 libras) 13,2 kg (29,1 libras) 17,9 kg (39,46 libras) 26,6 kg (58,64 libras) Configuración mínima 6,6 kg (14,55 libras) 10,6 kg (23,37 libras) 12,5 kg (27,56 libras) 15,5 kg (34,17 libras) 24,0 kg (52,91 libras) Configuración mínima 8,4 kg (18,52 libras) 14,7 kg (32,41 libras) 17,7 kg (39,02 libras) 22,6 kg (49,82 libras) 32,0 kg (70,55 libras) Dimensiones del chasis Configuración de torre Altura 33,8 cm (13,3 pulgadas) 44,8 cm (17,6 pulgadas) 44,76 cm (17,62 pulgadas) 44,45 cm (17,50 pulgadas) 44,4 cm (17,5 pulgadas) Ancho 10,0 cm (3,95 pulgadas) 17,8 cm (7,0 pulgadas) 17,78 cm (7,0 pulgadas) 17,15 cm (6,75 pulgadas) 20,3 cm (8,0 pulgadas) Profundidad 38,1 cm (15,0 pulgadas) 45,4 cm (17,9 pulgadas) 44,5 cm (17,53 pulgadas) 46,48 cm (18,30 pulgadas) 52,5 cm (20,7 pulgadas) Dimensiones del chasis Conversión a la configuración de escritorio Altura 10,0 cm (3,95 pulgadas) 17,8 cm (7,0 pulgadas) 17,78 cm (7,0 pulgadas) 17,15 cm (6,75 pulgadas) 20,3 cm (8,0 pulgadas) Ancho 33,8 cm (13,3 pulgadas) 44,8 cm (17,6 pulgadas) 44,76 cm (17,62 pulgadas) 44,45 cm (17,50 pulgadas) 44,4 cm (17,5 pulgadas) Profundidad 38,1 cm (15,0 pulgadas) 45,4 cm (17,9 pulgadas) 44,50 cm (17,53 pulgadas) 46,48 cm (18,3 pulgadas) 52,5 cm (20,7 pulgadas)

### Pesos y dimensiones de la estación de trabajo

### Especificaciones del ambiente

#### Tabla 2-11 Especificaciones del ambiente para la estación de trabajo HP

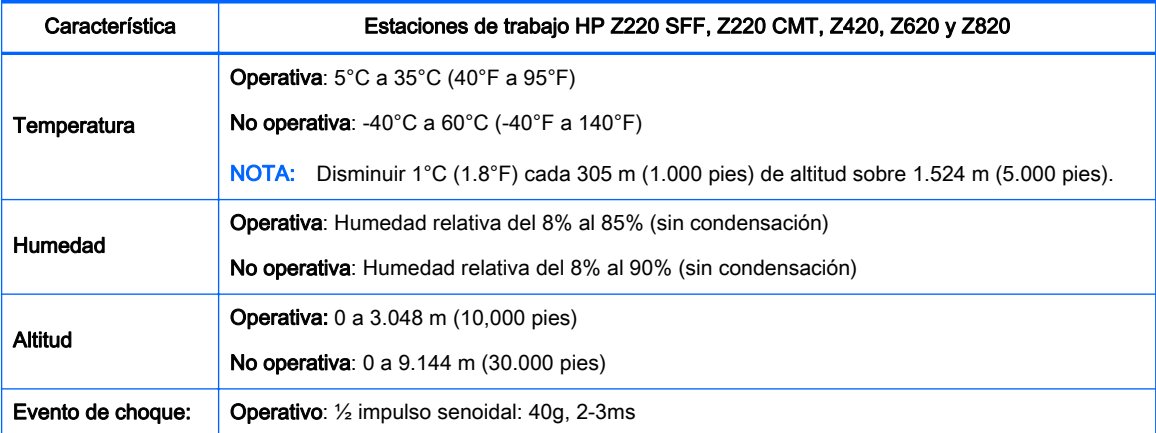

#### Tabla 2-11 Especificaciones del ambiente para la estación de trabajo HP (continuación)

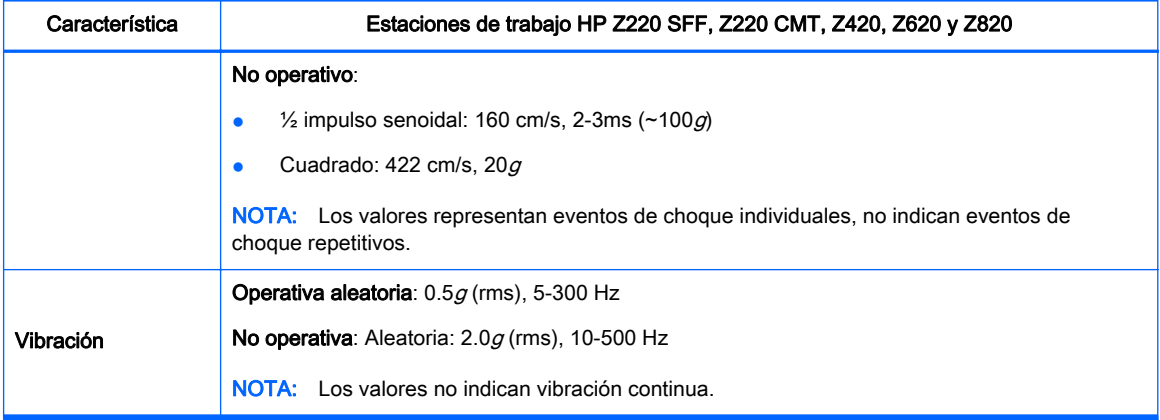

# <span id="page-25-0"></span>3 Instalar la workstation

Este capítulo describe cómo configurar su estación de trabajo.

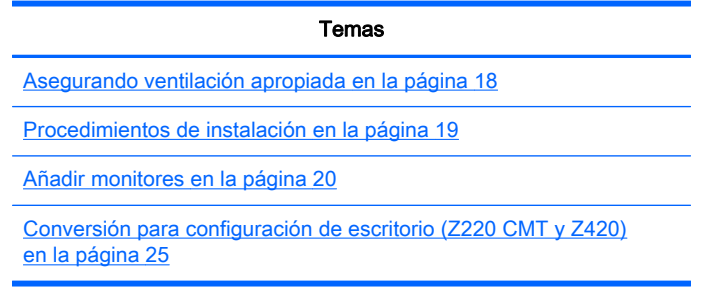

# Asegurando ventilación apropiada

Ventilación apropiada para el sistema es importante para el funcionamiento de la workstation. Siga estos lineamientos:

- Coloque la workstation sobre una superficie estable y nivelada.
- Calcule al menos 15,2 cm (6 pulgadas) de espacio libre delante y detrás de la estación de trabajo. (Los modelos de estaciones de trabajo varían).

Figura 3-1 Ventilación apropiada de la workstation

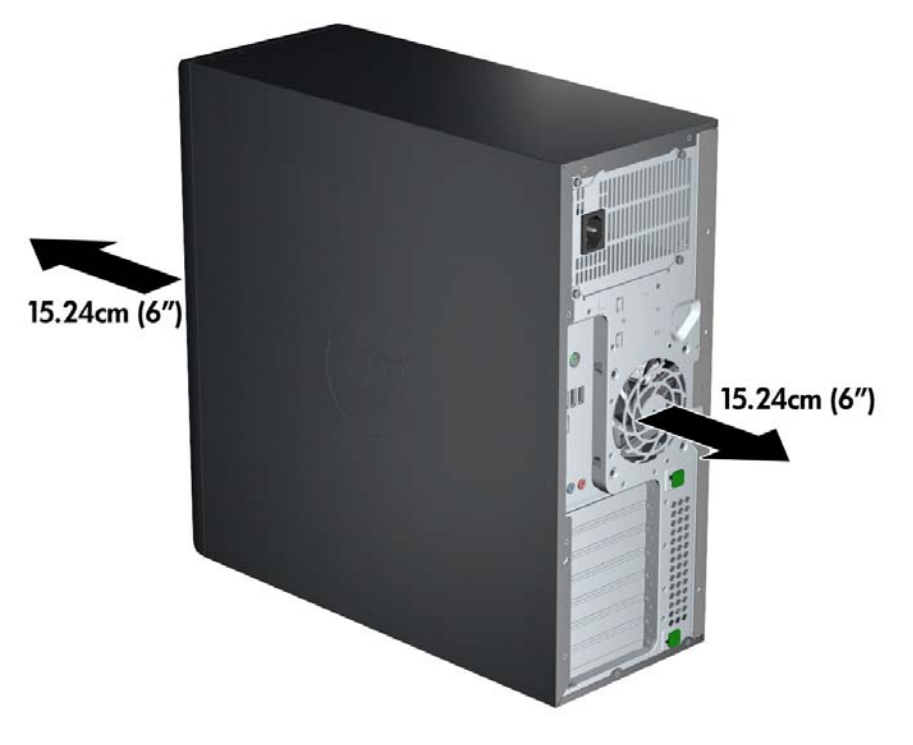

Asegúrese de que la temperatura del aire ambiente esté dentro de las especificaciones del ambiente indicadas en este documento.

- <span id="page-26-0"></span>**EV NOTA:** El límite superior de temperatura ambiente es de 35 °C (95 °F) y sólo es aconsejable hasta 1.524 metros (5.000 pies) de elevación. Existe una disminución de 1 °C (33,8 °F) por cada 304,8 metros (1.000 pies) por encima de 1.524 metros (5.000 pies). Entonces, a 3.048 metros (10.000 pies), el límite superior de temperatura del aire del ambiente es de 30 °C (86 °F).
- Para la instalación del gabinete, asegúrese de que el mismo tenga la ventilación adecuada y asegúrese de que la temperatura ambiente dentro del mismo no exceda los límites especificados.
- Nunca restrinja el flujo de aire entrante o saliente de la estación de trabajo bloqueando las entradas de aire o ventilación según se muestra en la ilustración siguiente.

Figura 3-2 Colocación apropiada de la workstation

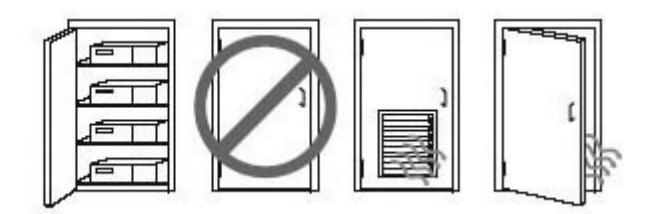

## Procedimientos de instalación

 $\Lambda$  jADVERTENCIA! Para reducir el riesgo de electrocución o de dañar el equipo, siga estos procedimientos:

• Conecte el cable de alimentación a una toma de CA de fácil acceso.

• Desenchufe el cable de alimentación de la salida de CA (y no el cable de alimentación del equipo) para desconectar la alimentación del equipo.

• Enchufe el cable a una toma de corriente con conexión a tierra. No desactive la pata correspondiente a la conexión a tierra del cable de alimentación; por ejemplo al conectar un adaptador de dos patas. La pata de conexión a tierra es una medida de seguridad muy importante.

**EV NOTA:** Una estación de trabajo HP Z820 con fuente de alimentación de 1125 W puede necesitar más energía de la que puede suministrar un entorno de oficina típico. Si desea información detallada, consulte Site Preparation Guide (Guía de preparación del sitio), en [http://www.hp.com/support/](http://www.hp.com/support/workstation_manuals) [workstation\\_manuals](http://www.hp.com/support/workstation_manuals).

Para instalar la workstation

- 1. Conecte el mouse, el teclado y el cable de alimentación a la estación de trabajo.
- 2. Conecte el monitor a la estación de trabajo.
- 3. Enchufe el cable de alimentación de la estación de trabajo y el cable de alimentación del monitor a una toma de corriente CA.
- 4. Conecte otros componentes periféricos (como una impresora) de acuerdo a las instrucciones incluidas con los equipos.

<span id="page-27-0"></span>5. Conecte un cable Ethernet al equipo y a un enrutador de red o dispositivo LAN.

Figura 3-3 Conexión de la estación de trabajo

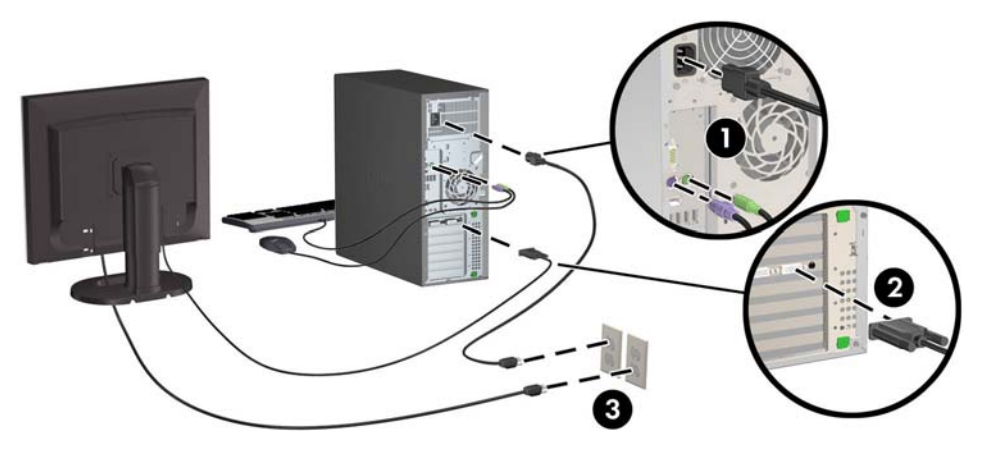

## Añadir monitores

### Planificación para monitores adicionales

Todas las tarjetas de gráficos suministradas con las Estaciones de trabajo HP serie Z admiten dos monitores de forma simultánea (consulte [Conexión y configuración de los monitores](#page-31-0) [en la página 24](#page-31-0)). Otras tarjetas que soportan más de dos monitores están disponibles. El proceso para agregar monitores depende de la tarjeta de gráficos, el tipo y el número de monitores que desee agregar.

Utilice este proceso si planea agregar más monitores:

- 1. Evalúe su necesidades de monitor:
	- Determine cuántos monitores necesita.
	- Determine el tipo de rendimiento de gráficos que desea.
	- Observe el tipo de conector de gráficos utilizado por cada monitor. HP suministra tarjetas de gráficos con interfaces DisplayPort (DP) y DVI, pero puede utilizar adaptadores y tarjetas de otros fabricantes para que interactúen con otros formatos de gráficos, incluyendo DVI-I, HDMI o VGA.
		- $\mathcal{X}$  SUGERENCIA: Algunos adaptadores para hardware legado pueden costar más que otros. Usted podría comparar el costo de adquirir adaptadores con el costo de adquirir un monitor más nuevo que no necesite de adaptadores.
- 2. Determine si necesita tarjetas de gráficos adicionales:
	- Consulte la documentación de la tarjeta de gráficos para determinar cuántos monitores puede conectar en la tarjeta.

Es posible que necesite adquirir adaptadores para que correspondan con la salida de la tarjeta al conector del monitor. (Consulte [Correspondencia de tarjetas de gráficos con](#page-29-0) [conectores de monitores en la página 22.](#page-29-0))

- Si es necesario, planifique adquirir una nueva tarjeta de gráficos para agregar monitores adicionales.
- El número máximo de monitores que admite una tarjeta de gráficos depende de la tarjeta. La mayoría de las tarjetas poseen salidas para dos monitores. Algunas poseen tres o cuatro salidas.
	- **W** NOTA: Monitores con resoluciones superiores a 1920 x 1200 píxeles a 60 Hz requieren una tarjeta de gráficos con una salida Dual Link DVI (DL-DVI) o Display Port. Sin embargo, para obtener una resolución nativa con DVI, debe utilizar un cable DL-DVI, no cables DVI-I o DVI-D estándar.

Los equipos HP no admiten todas las tarjetas gráficas. Antes de comprar una nueva tarjeta gráfica, asegúrese de que es compatible. Consulte [Información sobre tarjetas de gráficos](#page-29-0) [admitidas en la página 22.](#page-29-0)

Muchas tarjetas de gráficos poseen más de dos salidas para monitores pero limitan el uso sólo para dos a la vez. Consulte la documentación de la tarjeta de gráficos o busque información sobre la tarjeta según el procedimiento en [Información sobre tarjetas de](#page-29-0) [gráficos admitidas en la página 22.](#page-29-0)

Algunas tarjetas gráficas admiten varios monitores multiplexando la señal del monitor en varias salidas. Esto puede reducir el rendimiento de los gráficos. Consulte la documentación de la tarjeta gráfica o busque información sobre la tarjeta según el procedimiento indicado en [Información sobre tarjetas de gráficos admitidas](#page-29-0) [en la página 22](#page-29-0).

Asegúrese que las salidas de las tarjetas correspondan con la entrada requerida por los monitores. (Consulte [Identificación de los requisitos de conexión del monitor](#page-30-0) [en la página 23](#page-30-0).)

Los diferentes modelos de las estaciones de trabajo HP serie Z tienen diferentes límites con respecto a las dimensiones mecánicas, velocidad de datos y energía disponible para tarjetas gráficas adicionales. Además, el límite práctico habitual para tarjetas gráficas es de dos por equipo. Consulte la Maintenance and Service Guide (Guía de mantenimiento y servicio) para identificar la ranura de expansión de tarjetas y asegurarse de que una tarjeta gráfica nueva podrá funcionar con su equipo.

- 3. Si desea agregar nuevas tarjetas de gráficos:
	- a. Determine cuál de las tarjeta de gráficos que HP admiten se adapta mejor a sus necesidades en términos de número de monitores, compatibilidad con los monitores que planea utilizar y el rendimiento. Consulte [Información sobre tarjetas de gráficos admitidas](#page-29-0) [en la página 22](#page-29-0).
	- b. Asegúrese de tener los controladores correctos para la tarjeta.
	- c. Instale la tarjeta gráfica según las instrucciones del vídeo para su estación de trabajo en <http://www.hp.com/go/sml>.
	- d. Configure el monitor. Si desea información detallada, consulte la Ayuda de Microsoft®, visite <http://www.microsoft.com> o consulte el sitio web de Ayuda de Linux.
		- $\mathcal{X}$  SUGERENCIA: Para simplificar la solución de posibles problemas, habilite los monitores de a uno por vez: habilite el primer monitor y asegúrese de que funciona correctamente antes de habilitar el siguiente monitor.

### <span id="page-29-0"></span>Información sobre tarjetas de gráficos admitidas

Para encontrar más información sobre las tarjetas de gráficos admitidas para su estación de trabajo:

- 1. Vaya a http://www.hp.com/go/quickspecs.
- 2. En la barra de navegación izquierda, en QuickSpecs, haga clic en su país y seleccione Workstations (Estaciones de trabajo).
- 3. Elija su modelo para ver las especificaciones.
- 4. Haga clic en el enlace para obtener las Especificaciones técnicas de la tarjeta de gráficos. Esto muestra la información técnica detallada de las tarjetas de gráficos compatibles, incluida la cantidad de monitores que admite la tarjeta, los conectores, el consumo de energía, controladores y otros detalles.

### Correspondencia de tarjetas de gráficos con conectores de monitores

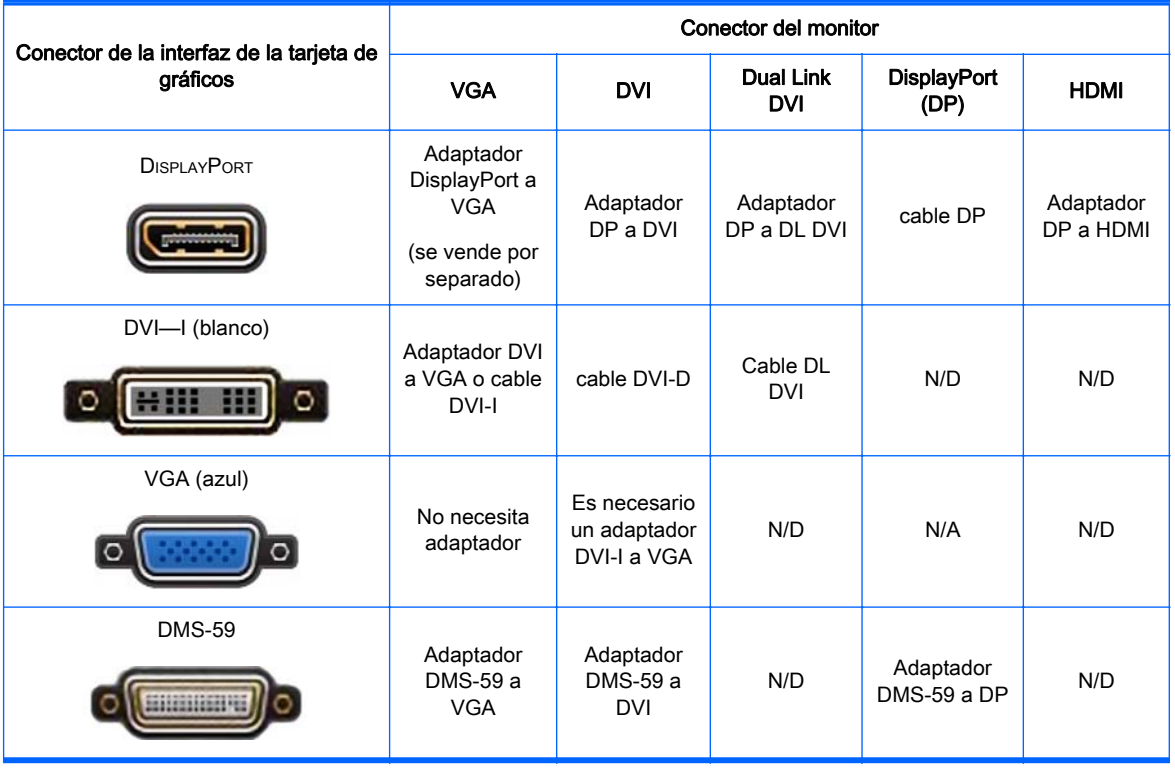

La tabla siguiente describe distintas posibilidades de configuración de monitor.

Esta interfaz es una tarjeta de interfaz gráfica para dos monitores que admite dos monitores VGA o DVI.

 $\mathbb{R}^n$  NOTA: Las tarjetas gráficas HP incluyen cables adaptadores de monitor, a menos que se indique lo contrario.

Las tarjetas DisplayPort tienen el rendimiento más alto, mientras que las tarjetas de gráficos VGA tienen el rendimiento más bajo.

### <span id="page-30-0"></span>Identificación de los requisitos de conexión del monitor

A continuación se describen diversas situaciones de conexión de monitores (consulte [Correspondencia de tarjetas de gráficos con conectores de monitores en la página 22](#page-29-0) si desea obtener más información sobre las distintas tarjetas gráficas):

- Tarjeta de gráficos con salida DisplayPort: Si la tarjeta de gráficos tiene cuatro salidas Display Port, puede conectar un monitor a cada una de ellas. Utilice los adaptadores adecuados si es necesario.
- Tarjeta de gráficos con salida DVI: Si la tarjeta de gráficos PCIe tiene dos salidas DVI, puede conectar un monitor a cada una de ellas. Utilice los adaptadores adecuados si es necesario.
- **EX** NOTA: Los modelos que tienen solo un puerto DVI siempre tienen una opción de salida para una segunda tarjeta de gráficos (Display Port o VGA).

Muchas tarjetas de gráficos poseen más de dos salidas para monitores pero limitan el uso sólo para dos a la vez. Consulte la documentación de la tarjeta de gráficos o busque información sobre la tarjeta según el procedimiento en [Correspondencia de tarjetas de gráficos con](#page-29-0) [conectores de monitores en la página 22.](#page-29-0)

En un sistema con dos conexiones DVI, el número de puerto 1 indica el monitor principal, que es donde aparece la pantalla BIOS POST después del inicio del sistema. (Normalmente, esta es la salida inferior de las dos salidas. Sólo una tarjeta se utiliza durante BIOS POST, aunque puede cambiar esto en la configuración de BIOS).

- Tarjeta de gráficos con salidas VGA y DL-DVI: Si la estación de trabajo no tiene una tarjeta de gráficos PCIe sino una o más salidas SVGA o una salida DL-DVI, podrá conectar un monitor en cada salida.
- Tarjeta de gráficos con salida DMS-59: Si la estación de trabajo tiene una tarjeta de gráficos PCIe con una salida DMS-59, utilice el adaptador adecuado para conectar su monitor.

Hay disponibles adaptadores para conectar a la salida DMS-59 dos monitores DVI o VGA.

### <span id="page-31-0"></span>Conexión y configuración de los monitores

- **EV** NOTA: Las tarjetas de gráficos que HP admite en general permiten conectar al menos dos monitores, tal como se muestra en esta sección; algunas tarjetas de gráficos compatibles admiten más monitores. Consulte la documentación de la tarjeta de gráficos para obtener más detalles.
	- 1. Conecte los adaptadores de cable del monitor (1) (si es necesario) en la estación de trabajo y, a continuación, conecte los cables del monitor adecuados a los adaptadores (2) o directamente en la tarjeta de gráficos.

Figura 3-4 Conexión de los cables a la workstation

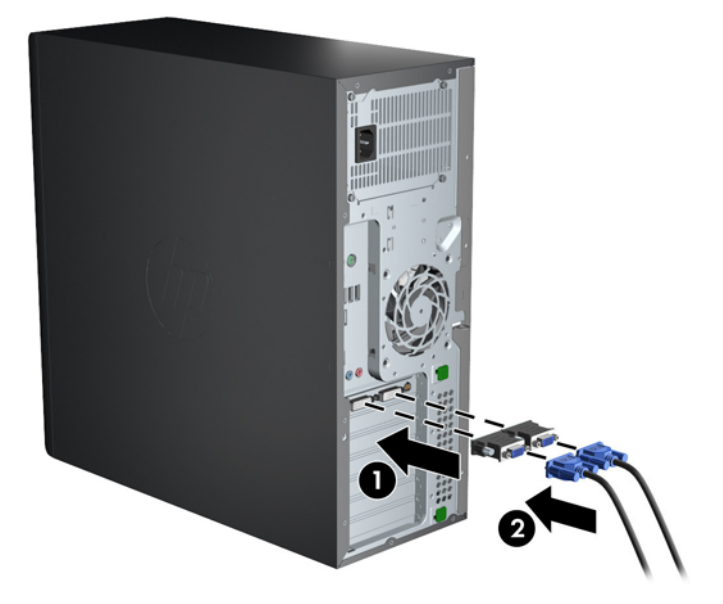

2. Conecte los otros extremos de los cables de gráficos a los monitores.

Figura 3-5 Conexión de los cables a los monitores

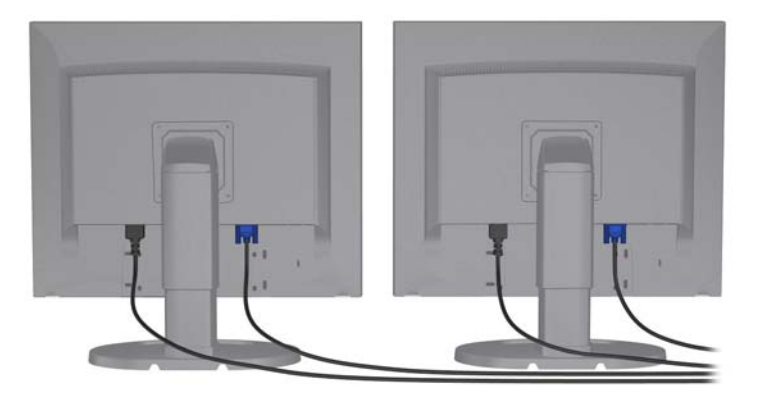

- 3. Conecte uno de los extremos del cable de alimentación del monitor al monitor y el otro a un enchufe con toma de tierra.
- 4. Configure el monitor. Si desea información detallada, consulte la Ayuda de Microsoft, visite <http://www.microsoft.com>o consulte la Ayuda de Linux o su sitio web.

### <span id="page-32-0"></span>Uso de una utilidad de configuración de gráficos de otro proveedor

Las tarjetas gráficas de otros proveedores pueden incluir una utilidad de configuración de monitores. Después de la instalación, esta utilidad se integra en Windows. Puede seleccionar la utilidad y utilizarla para configurar varios monitores con su workstation.

Consulte la documentación de la tarjeta de gráficos para obtener más detalles.

 $\mathbb{R}^n$  NOTA: Algunas utilidades de configuración de otros fabricantes requieren que active los monitores en Windows antes de utilizar la herramienta de configuración. Consulte la documentación de la tarjeta de gráficos para obtener más información.

**EY NOTA:** También suele haber utilidades de configuración de monitor disponibles en el sitio web de soporte de HP.

### Personalización de la pantalla del monitor (Windows)

Puede seleccionar o cambiar manualmente el modelo de monitor, la resolución de la pantalla, los ajustes de color, el tamaño de las fuentes y los parámetros de gestión de energía.

- Para modificar la configuración de pantalla en Windows 7, haga clic con el botón derecho en una zona vacía en el escritorio, y luego haga clic en Resolución de pantalla.
- Para cambiar la configuración de pantalla en Windows 8, apunte en la parte superior derecha o en la esquina inferior izquierda de la pantalla de Inicio para mostrar los símbolos, y luego haga clic en Configuración > Panel de control > Apariencia y personalización > Ajustar resolución de pantalla.
- En Windows 8, también puede cambiar la configuración de pantalla apuntando a la parte superior derecha o a la esquina inferior izquierda de la pantalla de Inicio para mostrar el menú de accesos, y luego, haciendo clic en Buscar > Configuración, escribiendo resolución en el campo de búsqueda Configuración y haciendo clic en Ajustar resolución de pantalla.

Si desea obtener más información sobre la personalización de la pantalla del monitor, consulte:

- Documentación en línea proporcionada con la utilidad del controlador de gráficos
- Documentación incluida con el monitor

### Conversión para configuración de escritorio (Z220 CMT y Z420)

Esta estación de trabajo se puede operar mediante la configuración de escritorio o la configuración de minitorre. Siga estos pasos para pasar a la configuración de escritorio:

 $\mathbb{R}^n$  NOTA: Vea un vídeo de esta tarea en [http://www.hp.com/go/sml.](http://www.hp.com/go/sml)

- 1. Prepare la estación de trabajo para la instalación de componentes.
- 2. Retire el bisel frontal de la workstation.

3. Presione suavemente los extremos del panel de relleno de la bahía de la unidad óptica y retírelo del bisel frontal.

Figura 3-6 Retirada del panel de relleno del compartimiento de la unidad ODD

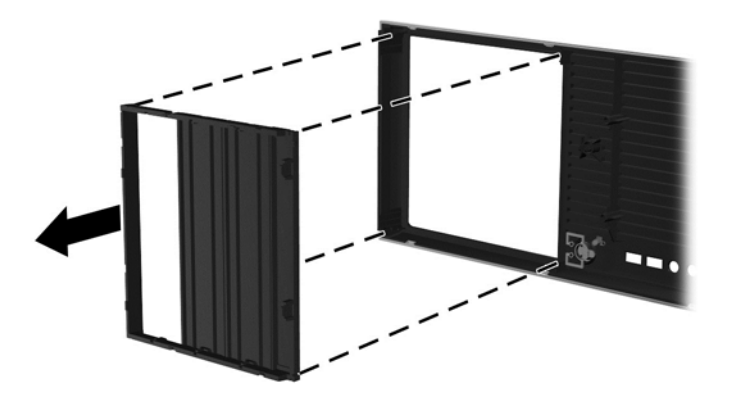

- 4. Gire el panel de relleno 90 grados hasta dejarlo en posición horizontal.
- 5. Alinee las ranuras del marco del panel de relleno con las pestañas del bisel frontal. Presione el panel de relleno de la unidad óptica contra el bisel frontal hasta que encaje en su sitio.

Figura 3-7 Instalación del panel de relleno del compartimiento de la unidad ODD

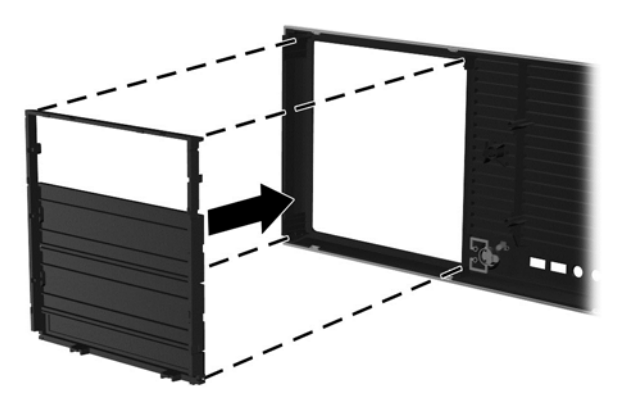

6. En la parte trasera del panel frontal, apriete las pestañas de montaje del logotipo HP (1) y jale el logotipo hacia fuera (2).

Figura 3-8 Giro del logotipo de HP

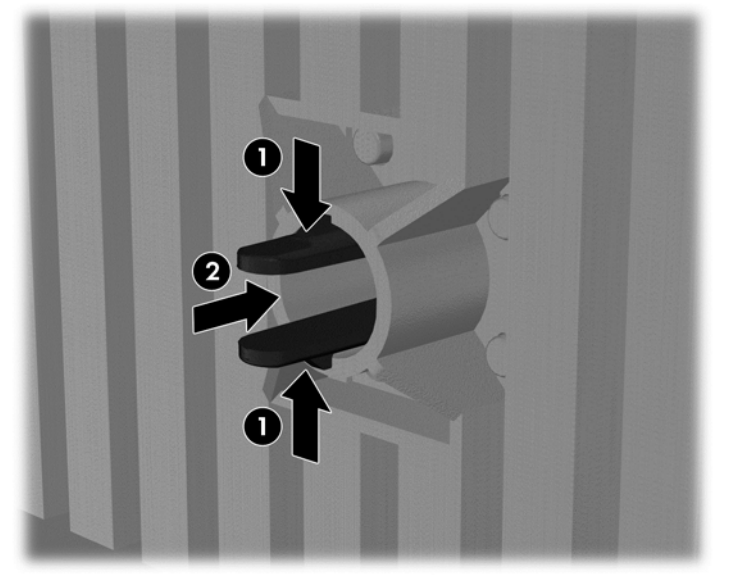

Gire el logotipo de HP 90 grados en el sentido contrario a las agujas del reloj y, a continuación, suelte el logotipo y presiónelo hasta encajarlo de nuevo en su lugar.

- 7. Retire los paneles de relleno EMI y la unidad de disco óptico del chasis.
- 8. Gire los paneles de relleno EMI y la unidad óptica 90 grados y luego vuelva a instalarlos.

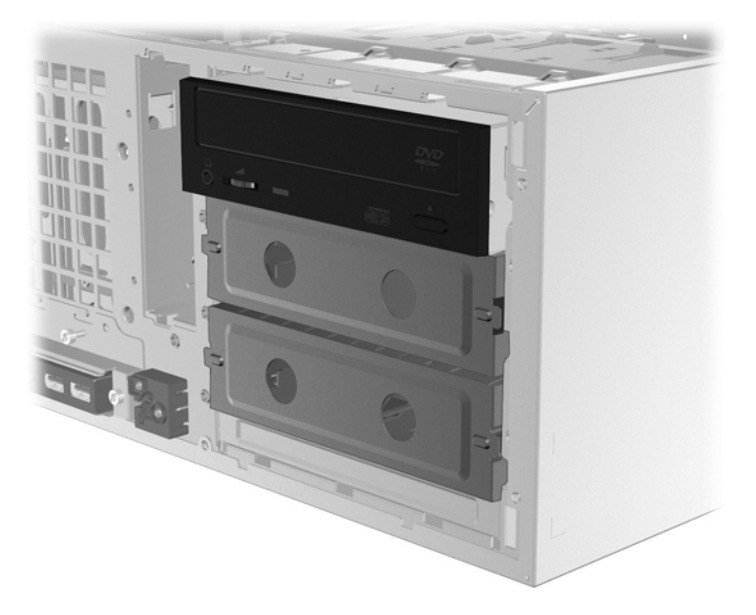

Figura 3-9 Reinstalación de la unidad óptica

9. Reinstale el panel frontal y el panel de acceso lateral.

# <span id="page-35-0"></span>Instalación de componentes opcionales

Según el modelo de la estación de trabajo, puede instalar componentes adicionales en su estación de trabajo, tales como memoria, discos duros, unidades ópticas, tarjetas PCIe o un segundo procesador.

- Para ver los vídeos de instalación de los componentes, vaya a <http://www.hp.com/go/sml>.
- Para ver las guías de instalación y la información técnica, consulte Maintenance and Service Guide (Guía de mantenimiento y servicio) para su estación de trabajo en [http://www.hp.com/](http://www.hp.com/support/workstation_manuals) [support/workstation\\_manuals.](http://www.hp.com/support/workstation_manuals)

# **Seguridad**

Algunas workstations de HP incorporan un bloqueo en el panel de acceso lateral. La llave de este bloqueo se envía adjunta al panel posterior del chasis de la workstation.

Los recursos de seguridad adicionales reducen el riesgo de robo y alertan sobre intrusiones en la carcasa. Consulte la Maintenance and Service Guide (Guía de mantenimiento y servicio) en [http://www.hp.com/support/workstation\\_manuals](http://www.hp.com/support/workstation_manuals) si desea más información sobre los recursos de seguridad de hardware y software adicionales disponibles para su sistema.

## Reciclado de productos

HP anima a sus clientes a reciclar el hardware electrónico, los cartuchos de impresión originales de HP y las baterías recargables.

Para obtener más información sobre cómo reciclar componentes o productos de HP, consulte la página <http://www.hp.com/go/recycle>.

# <span id="page-36-0"></span>4 Configuración, copia de seguridad, restauración y recuperación de Windows 7

Este capítulo ofrece información para configurar y actualizar el sistema operativo Windows 7. Incluye estos temas:

- Configuración del sistema operativo Windows 7
- [Copia de seguridad, restauración y recuperación de Windows 7](#page-37-0)

 $\Lambda$  PRECAUCIÓN: No agregue hardware opcional ni dispositivos de otros fabricantes a la estación de trabajo HP hasta que el sistema operativo haya sido instalado correctamente. Si lo hace, puede provocar errores e impedir la instalación correcta del sistema operativo.

NOTA: Después de instalar el sistema operativo, debe asegurarse de tener instaladas las actualizaciones más recientes de BIOS, controladores y software en la estación de trabajo. Consulte [Actualización de la estación de trabajo en la página 44.](#page-51-0)

## Configuración del sistema operativo Windows 7

 $\bigwedge$  PRECAUCIÓN: Una vez que se ha iniciado la instalación automática, no desconecte la estación de trabajo hasta el término del proceso. Desconectar la estación de trabajo durante la instalación puede perjudicar la instalación y el funcionamiento del software.

Para ver instrucciones de instalación y configuración completas, vaya a [http://windows.microsoft.com/en-US/windows7/help.](http://windows.microsoft.com/en-US/windows7/help) Después de instalar el sistema operativo correctamente, es posible encontrar información adicional en la ayuda en línea de Windows 7.

#### Instalación o actualización de los controladores de dispositivos

Debe instalar los controladores de dispositivos correspondientes antes de instalar los dispositivos de hardware. Siga las instrucciones de instalación incluidas con cada dispositivo. Para obtener un rendimiento óptimo, su sistema operativo debe contar con las actualizaciones, revisiones y packs de servicio más recientes. Consulte <http://www.hp.com>para informarse sobre los controladores compatibles con HP. Para obtener información adicional sobre la actualización de controladores y software, consulte [Actualización de la estación de trabajo en la página 44](#page-51-0).

#### Transferencia de archivos y configuraciones

El sistema operativo Windows ofrece herramientas de migración de datos que le ayudan a seleccionar y transferir archivos y datos desde una estación de trabajo con Windows a otro.

Para obtener más información acerca de estas herramientas, vaya a [http://www.microsoft.com.](http://www.microsoft.com)

## <span id="page-37-0"></span>Copia de seguridad, restauración y recuperación de Windows 7

Su estación de trabajo incluye herramientas de HP y Windows para ayudarle a proteger su información y recuperarla si alguna vez la necesita. Estas herramientas le ayudarán a hacer que la estación de trabajo recupere su estado de funcionamiento normal o incluso el estado original de fábrica, todo mediante sencillos pasos.

Esta sección proporciona información sobre los siguientes procesos:

- Creación de copias de seguridad
- Restauración y recuperación del sistema
- **WAOTA:** Para obtener más información acerca de las herramientas provistas de Copias de seguridad y restauración de Windows, consulte Ayuda y soporte técnico. Para acceder a Ayuda y soporte técnico: seleccione Inicio y luego Ayuda y soporte técnico.

Una recuperación realizada después de una falla del sistema resultará tan buena como su copia de seguridad más reciente.

- 1. Después de configurar correctamente la estación de trabajo, use las herramientas de Windows para crear medios de recuperación. En Windows 7, seleccione Inicio > Panel de Control > Sistema y seguridad > Copias de seguridad y restauración > Crear una imagen de sistema.
- 2. A medida que agrega hardware y programas de software, cree puntos de restauración del sistema. Un punto de restauración del sistema es una imagen de determinados contenidos de la unidad de disco duro que Restaurar sistema de Windows guarda en un momento específico. Un punto de restauración del sistema incluye información que Windows usa, como la configuración del registro. Windows crea un punto de restauración del sistema para usted automáticamente durante las actualizaciones de Windows y durante otras tareas de mantenimiento del sistema (como actualizaciones de software, exploración de seguridad o diagnósticos del sistema). También puede crear manualmente un punto de restauración del sistema en cualquier momento. Para obtener más información y conocer los pasos para crear puntos de restauración del sistema específicos, consulte Ayuda y soporte técnico. Para acceder a Ayuda y soporte técnico: seleccione Inicio y luego Ayuda y soporte técnico.
- 3. A medida que agrega fotos, vídeos, música, y otros archivos personales, cree una copia de seguridad de su información personal. Si se borran accidentalmente los archivos de la unidad de disco duro y ya no se pueden restaurar desde la Papelera de reciclaje, o si los archivos se dañan, puede restaurar los archivos de los que hizo copias de seguridad. En caso de fallo del sistema, puede utilizar los archivos de copia de seguridad para restaurar el contenido de su estación de trabajo. Consulte Copias de seguridad de su información en la página 30.
- $\mathbb{R}^n$  NOTA: En caso de inestabilidad del sistema, HP le recomienda imprimir y guardar los procedimientos de restauración para un uso posterior.

### Copias de seguridad de su información

**WAOTA:** Windows incluye la característica de Control de cuentas de usuario para mejorar la seguridad de su estación de trabajo. Es posible que el Control de cuentas de usuario le solicite su permiso o le pida su contraseña al realizar algunas tareas. Para continuar una tarea, seleccione la opción adecuada. Para obtener información acerca de Control de cuentas de usuario, consulte Ayuda y soporte técnico: seleccione Inicio y luego Ayuda y soporte técnico.

Usted debe crear su copia de seguridad inicial inmediatamente después de configurar el sistema inicial. A medida que agregue nuevo software y archivos de datos, debe continuar realizando copias <span id="page-38-0"></span>de seguridad de su sistema con regularidad para mantener una copia de seguridad razonablemente actual. La copia de seguridad inicial y las posteriores le permitirán restaurar sus datos y configuración en caso de producirse un fallo.

 $\mathbb{R}^n$  NOTA: Si desea instrucciones detalladas sobre las distintas opciones de copias de seguridad y restauración, realice una búsqueda de estos temas en Ayuda y soporte técnico. Para acceder a Ayuda y soporte técnico: seleccione Inicio y luego Ayuda y soporte técnico.

Puede hacer las copias de seguridad de su información en un disco duro externo opcional, en una unidad de red o en discos.

Tenga en cuenta lo siguiente al hacer copias de seguridad de su información:

- Guarde los archivos personales en la biblioteca Documentos y haga copias de seguridad regularmente.
- Haga copias de seguridad de las plantillas que se guardan en sus directorios asociados.
- Guarde la configuración personalizada que aparece en una ventana, barra de herramientas o barra de menú tomando capturas de pantalla de la misma. La captura de pantalla puede ahorrarle mucho tiempo si tiene que restablecer sus preferencias.
- Al hacer copias de seguridad en discos, numere cada disco después de retirarlo de la unidad.

Para crear una copia de seguridad con Copias de seguridad y restauración de Windows:

- $\mathbb{F}$  NOTA: El proceso de copia de seguridad puede tardar más de una hora, dependiendo del tamaño de los archivos y de la velocidad de la estación de trabajo.
	- 1. Seleccione Inicio > Todos los programas > Mantenimiento > Copias de seguridad y restauración.
	- 2. Siga las instrucciones que aparecerán en pantalla para configurar la copia de seguridad.

#### Restaurar sistema

Si tiene algún problema que se pueda deber al software que ha instalado en su estación de trabajo, utilice Restaurar sistema para que la estación de trabajo vuelva a un punto de restauración anterior. También pueden crearse los puntos de restauración manualmente.

 $\mathbb{R}^n$  NOTA: Utilice siempre este procedimiento de Restaurar sistema antes de utilizar la función de recuperación del sistema.

Para iniciar Restaurar sistema:

- 1. Cierre todos los programas que estén en ejecución.
- 2. Seleccione Inicio, seleccione Equipo y luego seleccione Propiedades.
- 3. Seleccione Protección del sistema > Restaurar sistema > Siguiente y siga las instrucciones en pantalla.

#### Recuperación del sistema

 $\bigwedge$  PRECAUCIÓN: Este procedimiento borrará toda la información del usuario. Para evitar la pérdida de información, asegúrese de hacer una copia de seguridad de toda la información del usuario para poder restaurarla después de la recuperación.

Utilice siempre el procedimiento de Restaurar sistema antes de utilizar el programa de Recuperación del sistema. Consulte Restaurar sistema en la página 31.

<span id="page-39-0"></span>La recuperación del sistema borra completamente y reformatea la unidad de disco duro, borrando todos los archivos de datos que haya creado, y después reinstala el sistema operativo, los programas y los controladores. No obstante, deberá volver a instalar el software que la estación de trabajo no incluía de fábrica. Esto incluye el software suministrado en los medios incluidos en la caja de accesorios de la estación de trabajo y los programas de software que ha instalado.

Usted puede solicitar los medios de recuperación al soporte técnico. Para soporte técnico en EE. UU., consulte <http://www.hp.com/support>. Para soporte en el resto del mundo, vaya a [http://www8.hp.com/us/en/contact-hp/ww-contact-us.html.](http://www8.hp.com/us/en/contact-hp/ww-contact-us.html) También puede pedir los medios de recuperación llamando al soporte técnico.

#### $\mathbb{R}$  NOTA: Algunas características podrían no estar disponibles en sistemas que no dispongan de un sistema operativo Windows.

Debe elegir uno de los métodos siguientes para realizar una recuperación del sistema:

- Imagen de recuperación: Realice la recuperación del sistema desde una imagen de recuperación que se encuentra almacenada en su unidad de disco duro. La imagen de recuperación es un archivo que contiene una copia del software original de fábrica. Para realizar una recuperación del sistema a partir de la imagen de recuperación, consulte Recuperación del sistema desde una imagen de la partición de recuperación en la página 32.
- Medios de recuperación: Realice la recuperación del sistema desde los medios de recuperación que ha adquirido por separado.

#### Recuperación del sistema desde una imagen de la partición de recuperación

 $\Lambda$  PRECAUCIÓN: La recuperación del sistema borra todos los datos y programas que hayan sido creados o instalados.

Un sistema Windows desde la fábrica de HP se incluye con una partición de recuperación. Puede utilizar la partición de recuperación para restaurar el sistema operativo de fábrica.

- 1. Apague la estación de trabajo. Si fuera necesario, mantenga pulsado el botón de encendido hasta que la estación de trabajo se apague.
- 2. Desconecte todos los dispositivos periféricos de la estación de trabajo, excepto el monitor, el teclado y el mouse.
- 3. Pulse el botón de encendido para encender la estación de trabajo.
- 4. Cuando vea que aparece la pantalla con el logotipo inicial de HP, pulse la tecla  $F11$ repetidamente en su teclado hasta que aparezca en pantalla el mensaje Windows está cargando archivos....
- 5. En la pantalla de HP Recovery Manager, siga las instrucciones en pantalla para continuar.
- 6. Cuando haya finalizado la configuración de Windows, apague la estación de trabajo, reconecte los dispositivos periféricos y encienda de nuevo la estación de trabajo.

#### Uso de discos del sistema operativo con el disco de recuperación de HP

A PRECAUCIÓN: El uso de un DVD del sistema operativo Windows 7 borrará por completo el contenido del disco duro y lo reformateará. Todos los archivos que haya creado y el software que haya instalado en la estación de trabajo se eliminarán de forma permanente. Al finalizar el reformateado, el proceso de recuperación le ayudará a restaurar el sistema operativo y los controladores originales. El software incluido con el sistema se puede descargar en <http://www.hp.com>.

Utilice los pasos indicados en esta sección si ha solicitado un DVD del sistema operativo Windows 7 y un DVD de controladores.

Para pedir un DVD del sistema operativo Windows 7 y un DVD de controladores, vaya al sitio web de HP. Para soporte técnico en EE. UU., consulte [http://www.hp.com/cgi-bin/hpsupport/index.pl.](http://www.hp.com/cgi-bin/hpsupport/index.pl) Para soporte en el resto del mundo, vaya a<http://www8.hp.com/us/en/contact-hp/ww-contact-us.html>. También puede pedir los DVD llamando al soporte técnico.

Para iniciar la recuperación utilizando un DVD del sistema operativo Windows 7:

 $\mathbb{R}$  NOTA: Este proceso de recuperación dura varios minutos.

- 1. Realice una copia de seguridad de todos los archivos personales.
- 2. Reinicie la estación de trabajo y, a continuación, inserte el DVD del sistema operativo Windows 7 en la unidad óptica.
	- $\mathbb{R}$  NOTA: Si la estación de trabajo no se inicia en el DVD, reinicie la estación de trabajo y presione Esc cuando la estación de trabajo se esté encendiendo para ver el menú de inicio. Utilice las teclas de flecha para seleccionar el menú de inicio y pulse Intro. Utilice las teclas de flecha para seleccionar la ubicación en la que se inserta el DVD de recuperación para iniciar desde ese dispositivo. Iniciar el DVD desde las fuentes de inicio UEFI dará lugar a una partición de inicio de GPT. Iniciar desde las fuentes de inicio heredadas dará lugar a una partición de inicio MBR.
- 3. Cuando se le indique, pulse cualquier tecla.
- 4. Siga las instrucciones que aparecen en pantalla.

Cuando haya finalizado la instalación del sistema operativo:

- 1. Expulse el DVD del sistema de operativo de Windows 7 e inserte el DVD de controladores, una vez que el sistema arranque en el sistema operativo por primera vez.
- $\mathbb{R}^n$  NOTA: El DVD de controladores cargará el software de requisito previo y, a continuación, le permitirá cargar los controladores.
- 2. Instalar los controladores de activación de hardware. HP recomienda instalar todos los controladores disponibles.
- 3. Puede descargar las aplicaciones incluidas en la estación de trabajo en [http://www.hp.com.](http://www.hp.com)

**ET NOTA:** Para obtener más información sobre el uso de los medios de restauración, consulte las notas "Restaurar Windows 7 en HP Z420, Z620 y Z820: Utilizando el DVD del SO y el DVD de controladores de HP." Esta nota de producto se puede encontrar en <http://www.hp.com/support>.

# <span id="page-41-0"></span>5 Configuración y restauración de Windows 8

Este capítulo ofrece información para configurar y actualizar el sistema operativo Windows 8. Incluye estos temas:

Temas

Información adicional en la página 34

[Copia de seguridad y restauración en Windows 8](#page-42-0) [en la página 35](#page-42-0)

 $\mathbb{R}$  NOTA: Después de instalar el sistema operativo, debe asegurarse de tener instaladas las actualizaciones más recientes de BIOS, controladores y software en la estación de trabajo. Consulte el capítulo sobre actualización de la estación de trabajo.

A PRECAUCIÓN: No agregue hardware opcional ni dispositivos de otros fabricantes a la estación de trabajo HP hasta que el sistema operativo haya sido instalado correctamente. Si lo hace, puede provocar errores e impedir la instalación correcta del sistema operativo.

# Información adicional

Después de activar el sistema operativo es posible encontrar información adicional en la ayuda en línea.

### Configuración el sistema operativo Windows 8

Podrá personalizar el sistema operativo la primera vez que conecte el equipo. Si está conectado a Internet, Microsoft activará su sistema operativo. Este proceso dura aproximadamente de 15 a 30 minutos. Siga con atención las instrucciones que aparecen en la pantalla.

Le recomendamos que registre su equipo con HP para poder recibir actualizaciones importantes de software, facilitar las preguntas de ayuda y suscribirse a ofertas especiales. También puede registrar su equipo en HP utilizando la aplicación Registro en HP en la pantalla de inicio.

PRECAUCIÓN: Después de iniciarse el proceso de activación, NO APAGUE EL EQUIPO HASTA QUE EL PROCESO HAYA FINALIZADO. Apagar el equipo durante este proceso podría perjudicar el software que el equipo esté ejecutando o impedir una correcta instalación.

NOTA: Windows incluye la opción Control de cuentas de usuario para mejorar la seguridad de su equipo. Es posible que se solicite su permiso o su contraseña para tareas como instalar software, ejecutar utilidades o cambiar la configuración de Windows. Vaya a Ayuda y soporte técnico para más información. En la pantalla Inicio, escriba ayuda, y luego seleccione Ayuda y soporte técnico.

### <span id="page-42-0"></span>Descarga de actualizaciones de Windows 8

Microsoft puede publicar actualizaciones del sistema operativo. Para mantener el equipo en buenas condiciones de funcionamiento, HP recomienda comprobar las actualizaciones más recientes durante la instalación inicial y periódicamente durante toda la vida útil del equipo.

Ejecute Windows Update lo antes posible después de configurar su equipo.

- 1. Apunte a la esquina superior derecha o inferior derecha de la pantalla de inicio para mostrar los accesos.
- 2. Haga clic en Configuración > Cambiar configuración del equipo > Windows Update.
- 3. Ejecute siempre Windows Update cada mes.

## Copia de seguridad y restauración en Windows 8

Para proteger su información, utilice la Copias de seguridad y restauración de Windows para hacer copias de seguridad de archivos, carpetas o de todo el disco duro, crear medios de reparación del sistema o crear puntos de restauración del sistema. En caso de fallo del sistema, puede utilizar los archivos de copia de seguridad para restaurar el contenido de su equipo.

En la pantalla Inicio, escriba restaurar, haga clic en **Configuración** y seleccione una opción de la lista que aparecerá.

 $\mathbb{R}^n$  NOTA: Si desea instrucciones detalladas sobre las distintas opciones de copias de seguridad y restauración, realice una búsqueda de estos temas en Ayuda y soporte técnico. En la pantalla Inicio, escriba ayuda, y luego seleccione Ayuda y soporte técnico.

En caso de inestabilidad del sistema, HP recomienda imprimir los procedimientos de restauración y guardarlos para su uso posterior.

#### Copias de seguridad de su información

La restauración después de un fallo del sistema es tan eficaz como su copia de seguridad más reciente. Es conveniente crear medios de reparación del sistema y una copia de seguridad inicial inmediatamente después de la configuración inicial del equipo. A medida que agrega nuevo software y archivos de datos, es conveniente seguir realizando copias de seguridad de su sistema con regularidad para conservar una copia de seguridad bien actualizada. Los medios de reparación del sistema se utilizan para iniciar (arrancar) el equipo y reparar el sistema operativo en caso de inestabilidad o fallo del sistema. Su copia de seguridad inicial y las copias de seguridad posteriores le permiten restaurar sus datos y la configuración si se produce un fallo.

Escriba copia de seguridad en la pantalla de inicio, haga clic en **Configuración** y luego seleccione Guardar copias de seguridad de sus archivos con Historial de archivos.

Puede hacer las copias de seguridad de su información en un disco duro externo opcional o en una unidad de red.

Al hacer copias de seguridad, tenga en cuenta lo siguiente:

- Guarde los archivos personales en la biblioteca Documentos y haga copias de seguridad con regularidad.
- Haga copias de seguridad de las plantillas que se guardan en sus programas asociados.
- Guarde las configuraciones personalizadas que aparecen en ventanas, barras de herramientas o barras de menú, tomando capturas de pantalla de las configuraciones. La captura de pantalla puede ahorrarle mucho tiempo si tiene que restablecer sus preferencias.

<span id="page-43-0"></span>Cómo crear una copia de seguridad utilizando Copias de seguridad y restauración de Windows:

- $\mathbb{R}^n$  NOTA: El proceso de copia de seguridad puede tardar más de una hora, según el tamaño de los archivos y la velocidad del equipo.
	- 1. En la pantalla de Inicio, escriba copia de seguridad, haga clic en Configuración y luego seleccione una opción de la lista que aparece.
	- 2. Siga las instrucciones en pantalla para configurar la copia de seguridad, para crear una imagen del sistema o para crear medios de reparación del sistema.

#### Realización de una recuperación del sistema

En caso de fallo o inestabilidad del sistema, el equipo le ofrece las siguientes herramientas para recuperar sus archivos:

- Herramientas de recuperación de Windows: Puede utilizar Copias de seguridad y restauración de Windows para recuperar información que haya incluido previamente en una copia de seguridad. También puede utilizar Reparación automática de Windows para resolver problemas que podrían impedir que Windows se inicie correctamente.
- Herramientas de recuperación F11: Puede utilizar las herramientas de recuperación F11 para restaurar la imagen original de la unidad de disco duro. La imagen incluye el sistema operativo Windows y los programas de software instalados en la fábrica.
- $\mathbb{R}^n$  NOTA: Si no es capaz de arrancar (iniciar) en equipo y tampoco utilizar los medios de reparación del sistema que ha creado previamente, deberá adquirir el disco del sistema operativo Windows 8 para arrancar el equipo y reparar el sistema operativo. Si desea más información, consulte [Utilizando](#page-44-0) [medios de restauración de Windows 8 HP \(a la venta por separado\) en la página 37.](#page-44-0)

#### Uso de las herramientas de recuperación de Windows

Cómo recuperar información que haya incluido previamente en una copia de seguridad:

Para recuperar su información utilizando Reparación automática, siga los pasos que se indican a continuación:

- A PRECAUCIÓN: Algunas opciones de Reparación automática podrán borrar y formatear de nuevo por completo el disco duro. Para más información, consulte Ayuda y soporte técnico. En la pantalla Inicio, escriba ayuda, y luego seleccione Ayuda y soporte técnico.
	- 1. Si fuera posible, haga una copia de seguridad de todos los archivos personales.
	- 2. Si fuera posible, compruebe la presencia de la partición de HP Recovery y la partición de Windows.

Desde la pantalla de Inicio, escriba e y luego haga clic en Windows Explorer.

– o –

Desde la pantalla de Inicio, escriba c, y luego seleccione Equipo.

**EV** NOTA: Si no aparecen en la lista la partición de HP Recovery y la partición de Windows, deberá restaurar el sistema operativo y los programas utilizando el disco del sistema operativo Windows 8 y el disco *Driver Recovery* (Recuperación de controladores) (ambos a la venta por separado). Si desea más información, consulte [Utilizando medios de restauración de Windows 8](#page-44-0) [HP \(a la venta por separado\) en la página 37.](#page-44-0)

- <span id="page-44-0"></span>3. Si aparecen en la lista la partición de HP Recovery y la partición de Windows, reinicie el equipo después de que Windows se haya cargado y mantenga pulsada la techa Mayúsculas mientras hace clic en Reiniciar.
	- **ET NOTA:** Si el ordenador no arranca en Windows después de varios intentos, el sistema arrancará por defecto en el entorno de recuperación de Windows.
- 4. Seleccione Solución de problemas, Opciones avanzadas y finalmenteReparación automática.
- 5. Siga las instrucciones que aparecen en pantalla.
- **EX NOTA:** Si desea más información sobre cómo recuperar información utilizando las herramientas de Windows, realice una búsqueda de estos temas en Ayuda y soporte técnico. En la pantalla Inicio, escriba ayuda, y luego seleccione Ayuda y soporte técnico.

#### Uso de las herramientas de recuperación F11

A PRECAUCIÓN: Al utilizar F11, se borrará por completo el contenido de la unidad de disco duro y se formateará de nuevo. Se eliminarán de forma permanente todos los archivos creados y todo el software instalado en el equipo. La herramienta de recuperación F11 reinstala el sistema operativo, los programas HP y los controladores que se instalaron en la fábrica. Deberá reinstalarse el software que no fue instalado en la fábrica.

Para recuperar la imagen del disco duro original utilizando F11:

- 1. Si fuera posible, haga una copia de seguridad de todos los archivos personales.
- 2. Reinicie el equipo, y luego pulse esc mientras aparece el logotipo de la empresa. Aparecerá el menú de Inicio del equipo.
- 3. Pulse F11 para seleccionar la opción Recuperación del sistema.
- 4. Elija su localización en el teclado.
- 5. En el menú de Elegir una opción, seleccione Solucionar problemas.
- 6. En el menú de Resolución, elija Actualizar su PC para reparar el SO (sistema operativo) o Restablecer su PC para reinstalar por completo el SO.
- 7. Siga las instrucciones que aparecen en pantalla.
- $\mathbb{R}^n$  NOTA: Si no se inicia la Recuperación del sistema F11 no se inicia, deberá recuperar su SO y los programas utilizando los medios de restauración de Windows 8 (a la venta por separado). Para más información, consulte Utilizando medios de restauración de Windows 8 HP (a la venta por separado) en la página 37.

#### Utilizando medios de restauración de Windows 8 HP (a la venta por separado)

Para pedir el disco del sistema operativo Windows 8 HP, vaya a [http://www.hp.com/support,](http://www.hp.com/support) seleccione su país o región y siga las instrucciones en pantalla. También puede pedir el disco llamando a soporte técnico.

 $\bigwedge$  PRECAUCIÓN: Al utilizar el disco del sistema operativo Windows 8 HP, se borrará por completo el contenido del disco duro y se podrá formatear de nuevo. Se eliminarán de forma permanente todos los archivos creados y todo el software instalado en el equipo. Al finalizar el proceso de reformateo, el proceso de recuperación le ayudará a restaurar el sistema operativo, y también los controladores, el software y las utilidades.

Para iniciar la recuperación utilizando medios de restauración Windows 8 HP:

#### **NOTA:** Este proceso dura varios minutos.

- 1. Si fuera posible, haga una copia de seguridad de todos los archivos personales.
- 2. Inserte el DVD del SO de Windows 8.
- 3. Reinicie el equipo y siga todas las instrucciones del disco del sistema operativo Windows 8 para instalar el sistema operativo.
- 4. Cuando se le indique, pulse cualquier tecla.
- 5. Siga las instrucciones que aparecen en pantalla.

Después de haber terminado la instalación del sistema operativo:

- 1. Extraiga el disco del sistema operativo Windows 8 e inserte el disco Driver Recovery (recuperación de controladores).
- 2. Instale primero los controladores que habilitan el hardware y luego las aplicaciones recomendadas.

# <span id="page-46-0"></span>6 Configuración y restauración de Linux

HP ofrece una variedad de soluciones de Linux para los clientes que utilizan las estaciones de trabajo HP.

- HP certifica y es compatible con Red Hat Enterprise Linux (RHEL) en las estaciones de trabajo HP.
- HP certifica y es compatible con SUSE® Linux Enterprise Desktop (SLED) en las estaciones de trabajo HP.
- HP ofrece una carga previa de SLED 11 en algunas Estaciones de trabajo de la serie Z.

Este capítulo describe cómo instalar y restaurar el sistema operativo Linux®. Incluye estos temas:

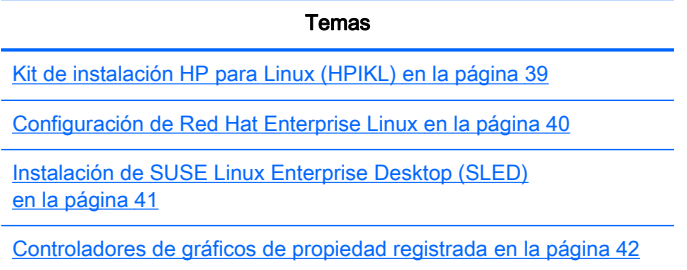

- $\mathbb{R}^n$  NOTA: Después de instalar el sistema operativo, debe asegurarse de que tiene instaladas las actualizaciones más recientes de BIOS, controladores y software. Consulte el capítulo sobre actualización de la estación de trabajo.
- A PRECAUCIÓN: No agregue dispositivos de hardware opcionales o dispositivos de otros fabricantes a su estación de trabajo hasta que el sistema operativo esté instalado satisfactoriamente. Si lo hace, puede causar errores e impedir la instalación correcta del sistema operativo.

## Matriz de compatibilidad de HP con Linux

No todos los flujos de datos de las compilaciones son compatibles en plataformas particulares. Para hallar qué flujos son compatibles con su estación de trabajo, consulte la *Matriz de certificación y* compatibilidad de Linux:

- 1. Vaya a <http://www.hp.com/linux>.
- 2. En la pestaña Platforms (Plataformas), seleccione HP Workstations (Estaciones de trabajo HP).
- 3. Seleccione Certification Matrix (Matriz de certificación).
- 4. Vaya a la pestaña Red Hat o SUSE.

## Kit de instalación HP para Linux (HPIKL)

El kit de instalación HP para Linux ayuda a los usuarios a instalar versiones certificadas de RHEL o SLED en las estaciones de trabajo HP. Está disponible como opción de sistema operativo en todas las estaciones de trabajo HP. El kit:

- <span id="page-47-0"></span>Contiene controladores probados que aumentan o reemplazan a los que se hallan en RHEL o SLED para permitir el uso y comportamiento adecuados en las estaciones de trabajo HP.
- No incluye el sistema operativo Linux, que debe comprarse por separado de Red Hat o SUSE. Para ver las configuraciones y sistemas operativos compatibles, vaya a [http://www.hp.com/](http://www.hp.com/support/linux_hardware_matrix) [support/linux\\_hardware\\_matrix.](http://www.hp.com/support/linux_hardware_matrix)

La opción HPIKL incluye una carga previa de FreeDOS. Esta opción de sistema operativo se acomoda a los que tiene una distribución personalizada de Linux o que tienen una versión con licencia de RHEL o SLED y quieren instalar los controladores adicionales recomendados por HP.

Este kit también puede descargarse:

- 1. Vaya a [http://www.hp.com/support/workstation\\_swdrivers.](http://www.hp.com/support/workstation_swdrivers)
- 2. Seleccione el modelo de su estación de trabajo.
- 3. Seleccione el sistema operativo deseado.
- 4. Seleccione el idioma del software y el controlador, y luego haga clic en el enlace rápido Software.
- 5. Haga clic en el enlace Obtain Software (Obtener software) para pedir el software correspondiente (por lo general, la versión más reciente).
- 6. Haga clic en I Agree (Acepto) para aceptar los términos del acuerdo de licencia.
- 7. Descargue la imagen ISO del software y guárdela en un disco. Este disco será su disco de controladores de HP.

### Configuración de Red Hat Enterprise Linux

Las Estaciones de trabajo HP de la serie Z están certificadas y son compatibles con los flujos de datos RHEL, adecuados para la tecnología del hardware.

- Para ver detalles sobre la compatibilidad de RHEL con una plataforma en particular, consulte Hardware Support Matrix for HP Linux Workstations (Matriz de compatibilidad de hardware para estaciones de trabajo HP con Linux) en [http://www.hp.com/support/linux\\_hardware\\_matrix.](http://www.hp.com/support/linux_hardware_matrix)
- Para ver información sobre las certificaciones de Red Hat sobre las estaciones de trabajo HP, vaya a [https://hardware.redhat.com.](https://hardware.redhat.com)

#### Disco de controladores de HPIKL

Las versiones recientes de Linux Red Hat suelen requerir tan sólo actualizaciones de controladores con ligeras correcciones para ser compatibles con las estaciones de trabajo HP. Estas versiones por lo general pueden ser compatibles con el disco de controladores de HPIKL, que puede servir como una utilidad después de la instalación para la instalación estándar de Linux Red Hat.

Después de la instalación estándar de Red Hat y de reiniciar el sistema, se ejecuta la utilidad de primer inicio de Red Hat. Después de especificar varias configuraciones (como nivel de seguridad, fecha y hora, contraseña raíz, cuentas de usuarios), la utilidad le permite cargar un disco adicional.

Durante esta etapa se utiliza el disco de controladores. Todo el contenido agregado por HP se encuentra en el directorio /HP del disco. Puede utilizarlo para crear su propia imagen o para examinar el contenido.

<span id="page-48-0"></span>**EX NOTA:** Algunas instalaciones pueden tener problemas si se realizan con una conexión de DisplayPort al monitor. Esto se debe a que los controladores predeterminados que los instaladores del sistema operativo utilizan no son compatibles con la funcionalidad de DisplayPort. Si experimenta algún problema, pruebe anular la opción del monitor para el DisplayPort durante el inicio de la instalación y usar el controlador VESA. Luego puede instalar el monitor de DisplayPort.

### Instalación con el disco de controladores de HP para Linux Red Hat

- 1. Si no tiene el disco de controladores de HP adecuado para un flujo compatible, cree uno (consulte [Kit de instalación HP para Linux \(HPIKL\) en la página 39\)](#page-46-0).
- 2. Instale el sistema operativo utilizando el medio óptico incluido en la caja de Red Hat Linux.
- 3. Si tiene un disco de controladores de Red Hat para la versión del SO que está instalando, ingrese linux dd en la pantalla inicial de instalación y luego presione Enter.
- 4. Cuando se le pregunte si dispone de un disco de controladores, seleccione Yes (Sí). Coloque el disco de controladores de Red Hat en la unidad y seleccione la unidad correspondiente drive: hd[abcd]. Continúe con la instalación normal.
- 5. Después de instalar satisfactoriamente el sistema operativo, reinicie la estación de trabajo.
	- RHEL 5: El Red Hat Setup Agent (Agente de configuración de Red Hat, también conocido como primer inicio) comienza automáticamente. En la pantalla Additional DVDs (discos adicionales), inserte el disco de controladores de HP y seleccione Instalar. Cuando la tarea de instalación del controlador esté terminada, continúe con los siguientes avisos hasta que el sistema operativo esté correctamente instalado.
	- RHEL 6: Inserte el disco de controladores de HP. El software HPIKL de instalación se inicia automáticamente. Siga las indicaciones para instalar los contenidos.

### Garantía

Como parte de la garantía de hardware de la estación de trabajo, HP brinda soporte para la instalación y configuración de las versiones certificadas de Red Hat Linux por hasta 90 días desde la fecha de compra.

# Instalación de SUSE Linux Enterprise Desktop (SLED)

HP ofrece la precarga de SLED 11 de 64 bits en algunas estaciones de trabajo de la serie Z y es compatible con SLED 11 de 64 bits en otras.

Varias versiones de SLED están certificadas por SUSE y son compatibles con las estaciones de trabajo HP. Si desea más información, consulte el boletín de certificación de SUSE en la página de búsquedas en <http://developer.novell.com/yessearch>.

### Configuración de SLED precargado

Para configurar SLED en los sistemas precargados con el sistema operativo:

- <span id="page-49-0"></span>1. Inicie la estación de trabajo.
- 2. Cuando se le solicite, introduzca las configuraciones de instalación de la estación de trabajo: contraseña, red, gráficos, hora, teclado y configuración del Centro de atención al cliente de SUSE.
- $\mathbb{R}$  NOTA: Puede activar la suscripción a SUSE desde la pantalla de configuración del centro de atención al cliente de SUSE. Para ver la documentación completa del centro, visite <http://www.suse.com/documentation>y seleccione su sistema operativo.

### Instalación de SLED con el kit de DVD de instalación

- 1. Si un disco de controladores de HP no aparece incluido en la estación de trabajo, debe crear uno (consulte [Kit de instalación HP para Linux \(HPIKL\) en la página 39](#page-46-0)).
- 2. Instale el sistema operativo utilizando los discos incluidos en la caja de SUSE.
- 3. Después de instalar correctamente el sistema operativo, reinicie la estación de trabajo.
- 4. Inserte el disco de controladores de HP. El software HPIKL de instalación se inicia automáticamente. Siga las indicaciones para instalar los contenidos.

#### Garantía

HP ofrece soporte de instalación y configuración de SLED 11 en las estaciones de trabajo de la serie Z durante 90 días como máximo desde la fecha de compra. SUSE también ofrece compatibilidad con todas las versiones de SLED que estén certificadas con las estaciones de trabajo HP.

#### Restauración de SLED (sistemas precargados solamente)

Se requiere un medio de restauración de SLED para restaurar el sistema operativo Linux. Para crear un medio de restauración:

- 1. Haga clic en el icono ISO de SUSE en el escritorio para ir a la carpeta */iso*. Esta carpeta contiene todas las imágenes iso que se usaron para precargar su estación de trabajo.
- 2. Siga las instrucciones en el archivo readme de esta carpeta para copiar el archivo de imagen ISO en el medio óptico.
- 3. Guarde el medio en un lugar seguro. Si su estación de trabajo experimenta un fallo de disco duro, utilice las imágenes de recuperación ISO para restaurar el sistema operativo.

 $\Lambda$  PRECAUCIÓN: Al restaurar el sistema operativo, no restaura los datos. Haga una copia de seguridad de sus datos utilizando el método y el medio de almacenamiento de su elección.

# Controladores de gráficos de propiedad registrada

La mayoría de las estaciones de trabajo HP pueden solicitarse con tarjetas gráficas que han atravesado una extensa verificación a cargo de HP. Vea la Hardware Support Matrix for HP Linux Workstations (Matriz de compatibilidad de hardware para las estaciones HP con Linux) en [http://www.hp.com/support/linux\\_hardware\\_matrix](http://www.hp.com/support/linux_hardware_matrix) para ver una lista de tarjetas compatibles.

 $\mathbb{R}^n$  NOTA: No todas las tarjetas gráficas están disponibles en todas las estaciones de trabajo. Las limitaciones por lo general ocurren para las tarjetas que consumen grandes cantidades de energía en estaciones de trabajo de menor potencia.

Los controladores de gráficos de propiedad registrada compatibles con HP y los proveedores de gráficos están disponibles en el HP Installer Kit para Linux, con la precarga de SLED 11 en la serie Z, y a través de HP Workstation Support en [http://www.hp.com/go/workstationsupport.](http://www.hp.com/go/workstationsupport)

Estos controladores de propiedad no son una pieza estándar de las distribuciones de RHEL o SLED ya que no son de código abierto. Las revisiones de controladores más recientes que las que se hallan en el sitio web de soporte de HP son admitidas directamente por el proveedor.

# <span id="page-51-0"></span>7 Actualización de la estación de trabajo

HP trabaja constantemente para mejorar su experiencia completa con la estación de trabajo. Para asegurar que la estación de trabajo aproveche las últimas mejoras, HP recomienda que instale las actualizaciones más recientes de BIOS, controladores y software.

### Actualización de la estación de trabajo después del primer inicio

Después de iniciar satisfactoriamente la estación de trabajo por primera vez, debe seguir estas pautas para asegurase de que la estación esté actualizada:

- Asegúrese de que tiene la última BIOS del sistema cargada. Consulte Actualización de la BIOS en la página 44.
- Asegúrese de tener los controladores más actualizados para su sistema. Consulte [Actualización](#page-52-0) [de controladores de dispositivos en la página 45](#page-52-0).
- Conozca los recursos HP disponibles.
- Considere suscribirse a Driver Alerts (Alertas de controladores) en [http://www.hp.com/go/](http://www.hp.com/go/subscriberschoice) [subscriberschoice](http://www.hp.com/go/subscriberschoice).

## Actualización de la BIOS

Para lograr un rendimiento óptimo, determine la revisión de la BIOS de su estación de trabajo y actualícela de ser necesario.

### Determinación de la versión de BIOS actual

Para determinar la versión de BIOS actual:

- 1. Presione Esc durante el arranque.
- 2. Presione F10 para entrar a la utilidad de configuración de F10.
- 3. Seleccione Archivo > Información del sistema. Anote la versión de BIOS de la estación de trabajo para poder compararla con las versiones BIOS que aparecen en el sitio web de HP.

**WANCIA:** Para ver los procedimientos de actualización de la BIOS, así como la utilidad Configuración F10, los ajustes del menú BIOS se encuentran en Maintenance and Service Guide (Guía de mantenimiento y servicio) en [http://www.hp.com/support/workstation\\_manuals.](http://www.hp.com/support/workstation_manuals)

### Actualización de la BIOS

Para hallar y descargar la BIOS más reciente disponible, que incluye las más recientes mejoras:

- 1. Vaya a [http://www.hp.com/go/workstationsupport.](http://www.hp.com/go/workstationsupport)
- 2. Seleccione Download Drivers and Software (Descargar controladores y software) de la columna del menú izquierdo en Tasks (Tareas).
- 3. Siga las instrucciones para buscar la BIOS más reciente disponible para la estación de trabajo.
- <span id="page-52-0"></span>4. Si la BIOS del sitio web es la misma que la versión en su sistema, no debe realizar ninguna otra acción.
- 5. Si la BIOS del sitio web es una versión posterior a la que tiene en su sistema, descargue la versión adecuada. Siga las instrucciones de las notas de la versión para finalizar la instalación.

### Actualización de controladores de dispositivos

Si instala un dispositivo periférico, como una impresora, un adaptador de pantalla o de red, confirme que tiene cargados los controladores más recientes del dispositivo. Si compró su dispositivo a través de HP, visite el sitio web de HP para descargar los controladores más recientes para su dispositivo. Estos controladores se han sometido a pruebas para garantizar la mejor compatibilidad entre su dispositivo y su estación de trabajo HP.

Si no compró su dispositivo a través de HP, se recomienda que visite el sitio web de HP, sobre todo para ver si se probó la compatibilidad del dispositivo y sus controladores con la estación de trabajo. Si no hay ningún controlador disponible, visite el sitio web del fabricante para descargar los controladores más recientes.

Para actualizar los controladores del dispositivo:

- 1. Vaya a [http://www.hp.com/go/workstationsupport.](http://www.hp.com/go/workstationsupport)
- 2. En Tasks (Tareas) en la columna izquierda, seleccione Download Drivers and Software (Descargar controladores y software).
- 3. Siga las instrucciones para buscar los controladores más recientes disponibles para la estación de trabajo.

Si no encuentra el controlador que necesita, visite el sitio web del fabricante del dispositivo periférico.

# <span id="page-53-0"></span>8 Diagnóstico y solución de problemas menores

### Comunicarse con el soporte técnico

En ocasiones es posible que se encuentre con un problema que requiera asistencia. Cuando llame al soporte técnico:

- Esté preparado para acceder a la estación de trabajo.
- Anote los números de serie y producto de la estación de trabajo, y los nombres y números de modelo, y téngalos a la vista.
- Anote los mensajes de error que hayan aparecido.
- Anote todas las opciones complementarias.
- Anote el sistema operativo.
- Anote el hardware o software de otros fabricantes.
- Observe los detalles de cualquier LED parpadeando en el frente del equipo (configuraciones de torre o escritorio) o en el costado del equipo (configuraciones todo en uno).
- Anote las aplicaciones que estaba utilizando cuando surgió el problema.

 $\mathbb{R}^n$  NOTA: Cuando llame para solicitar servicio de mantenimiento o asistencia técnica, es posible que le pregunten el número de referencia del producto (por ejemplo: PS988AV) del equipo. Por lo general, el número de referencia de producto del equipo está situado junto al número de serie del equipo, de 10 ó 12 dígitos.

NOTA: En la mayoría de los modelos, las etiquetas de número de serie y número de producto están en el panel superior o lateral y en la parte posterior del equipo (configuraciones de torre o escritorio) o en una tarjeta extraíble en el lateral del monitor (configuraciones todo en uno).

Para obtener una lista de todos los números telefónicos de soporte en todo el mundo, consulte <http://www.hp.com/support>, seleccione su región, y haga clic en Connect with HP (Contactar con HP) en la esquina superior derecha.

### Localizar las etiquetas de identificación

Para ayudarlo en la solución de problemas, los números de producto, serie y autenticación están disponibles en cada equipo.

- Todas las estaciones de trabajo tienen un número de serie (único para cada estación de trabajo) y un número de producto. Tenga al alcance estos números al contactar al soporte técnico.
- El certificado de autenticidad (COA) se utiliza para Windows 7, sólo para sistemas preinstalados.
- <span id="page-54-0"></span>La etiqueta de Microsoft original (GML) se utiliza para Windows 8, sólo para sistemas preinstalados.
- Una etiqueta de servicio muestra los códigos de Build ID (Id. de compilación) y Feature Byte (Byte distintivo), que se necesitan para sustituir la placa de sistema.

En general, estas etiquetas pueden encontrarse en la parte superior, en la parte trasera o inferior de la carcasa (configuración de la torre y escritorio) (su equipo puede ser diferente).

Figura 8-1 Ubicaciones de la etiqueta en torre y escritorio

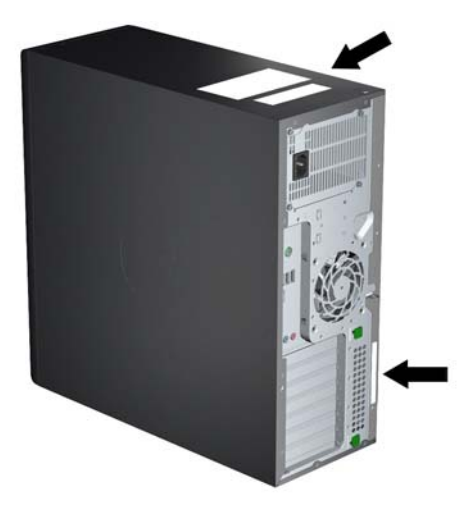

### Localizar la información de garantía

Para ubicar información básica sobre garantía, visite <http://www.hp.com/support/warranty-lookuptool>.

Para ubicar un Care Pack existente, visite [http://www.hp.com/go/lookuptool.](http://www.hp.com/go/lookuptool)

Para ampliar la garantía de un producto, visite [http://www.hp.com/hps/carepack.](http://www.hp.com/hps/carepack) Los servicios HP Care Pack ofrecen un nivel de servicio superior para ampliar la garantía estándar de un producto.

### Herramientas y recursos de HP para la resolución de problemas

Esta sección ofrece información sobre HP Support Assistant (HPSA), sobre soporte en línea y sugerencias útiles para solucionar problemas.

### HP Support Assistant (HPSA)

HPSA, disponible en determinadas estaciones de trabajo con Windows 7, le ayuda a mantener el rendimiento de la estación de trabajo y resolver problemas. HPSA ofrece actualizaciones automáticas, diagnósticos integrados, información de productos y asistencia guiada para ayudarle a mantener un buen rendimiento en su estación de trabajo. Para acceder a HPSA, haga clic en Inicio > Todos los programas > Ayuda y soporte de HP > HP Support Assistant.

**WY NOTA:** El HP Support Assistant no está disponible en Linux ni en Windows 8.

### <span id="page-55-0"></span>Soporte en línea

Los recursos de acceso y soporte en línea incluyen herramientas para la solución de problemas con base en la web, bases de datos de conocimientos técnicos, descargas de controladores y revisiones, comunidades en línea y servicios de avisos de productos.

También están disponibles los siguientes sitios web:

- <http://www.hp.com> información útil sobre productos.
- [http://www.hp.com/support/workstation\\_manuals](http://www.hp.com/support/workstation_manuals)  la documentación en línea más actualizada.
- <http://www.hp.com/go/workstationsupport> información de soporte técnico para estaciones de trabajo.
- [http://welcome.hp.com/country/us/en/wwcontact\\_us.html](http://welcome.hp.com/country/us/en/wwcontact_us.html)  soporte a nivel mundial: Realice una sesión de chat con un técnico, reciba ayuda por correo electrónico, encuentre números telefónicos de asistencia, o localice un centro de servicio HP.
- [http://www.hp.com/support/workstation\\_swdrivers](http://www.hp.com/support/workstation_swdrivers)  software y controladores para estaciones de trabajo.

#### Cómo resolver un problema

Para ayudarle a resolver problemas con su sistema, HP pone a su disposición en Centro de Soporte HP para empresas (Business Support Center, BSC). BSC es un portal para acceder a una amplia selección de herramientas en línea. Para acceder al BSC y resolver un problema con su estación de trabajo, complete lo siguiente:

- 1. Visite<http://www.hp.com/go/workstationsupport>.
- 2. En el menú Centro de Soporte HP para Empresas de la parte izquierda, seleccione Solucionar una incidencia.
- 3. En la sección Seleccione su producto (ventana central), seleccione Workstations (en personal computing).
- 4. En la sección Seleccionar un producto, elija la serie y el modelo de estación de trabajo correctos y la incidencia que desee resolver.

#### Soporte instantáneo y Chat activo

HPSA es un conjunto de herramientas de soporte con base en la web que automatizan y aceleran la solución de problemas relacionados con ordenadores de escritorio, almacenamiento de cintas e impresión.

Active Chat le permite enviar electrónicamente un formulario de soporte a HP a través de Internet. Cuando se envía un formulario de soporte, Active Chat recoge la información sobre el ordenador y la hace llegar a un especialista de soporte en línea. Recoger la información puede llevar hasta 30 segundos, según la configuración del ordenador. Después de haber enviado el formulario de soporte, recibirá un mensaje de confirmación con una referencia de identificación de su problema, las horas de soporte en su zona y el tiempo estimado de respuesta.

Para obtener más información sobre HP Instant Support y Active Chat y cómo usar estos servicios, vaya a<http://instantsupport.hp.com/>.

 $\mathbb{R}$  NOTA: Esta función no está disponible en Linux.

#### <span id="page-56-0"></span>Asesoramiento al cliente, Boletines de seguridad para el cliente y Avisos para el cliente

Para encontrar consejos, boletines y noticias:

- 1. Visite<http://www.hp.com/go/workstationsupport>.
- 2. Seleccione el producto que desee.
- 3. En Resources for (Recursos para) <el producto seleccionado>, seleccione See more… (Ver más…).
- 4. En Recursos de autoayuda: en el centro de la ventana, elija la actuación que desee y la información adecuada de la lista desplazable para ver el índice.

#### Notificaciones de cambios en el producto

Las notificaciones de modificación del producto (Product Change Notifications, PCN) son notificaciones proactivas para cambios en productos que aparecen en intervalos de 30 a 60 días desde la fecha de modificación del proceso de fabricación. Las PCN ofrecen al cliente un aviso anticipado sobre los cambios en su producto, como una versión actualizada del BIOS. Las PCN más recientes se encuentran en:<http://www.hp.com/go/workstationsupport>. Seleccione su producto, y luego en Resources for the HP Workstation (Recursos para estaciones de trabajo HP), haga clic en See more (Ver más).

#### Sugerencias útiles

Si tiene algún problema con la estación de trabajo, el monitor o el software, las siguientes sugerencias generales pueden permitirle aislar y enfocar el problema antes de emprender cualquier acción.

#### Para comenzar

- Compruebe que la estación de trabajo y el monitor estén enchufados a una toma de corriente con corriente.
- Extraiga todos los discos ópticos y llaves USB de las unidades antes de encender la estación de trabajo.
- Verifique que la estación de trabajo esté encendida y que el indicador luminoso de alimentación esté encendido.
- Si ha instalado un sistema operativo distinto al preinstalado en fábrica, visite [http://www.hp.com/](http://www.hp.com/go/quickspecs) [go/quickspecs](http://www.hp.com/go/quickspecs) para comprobar que es compatible con su sistema.
- Compruebe que la estación de trabajo esté encendida y que la luz verde del monitor esté iluminada.
- Si el monitor está oscuro, aumente el brillo y el contraste con los controles del monitor.
- Si la estación de trabajo tiene varias fuentes de vídeo y un solo monitor, el monitor debe estar conectado a la fuente seleccionada como adaptador VGA primario. Durante el arranque, los demás conectores para monitor están deshabilitados; si el monitor está conectado a alguno de estos puertos, no funcionará después de la autocomprobación al encender (Power-on Self Test, POST). Puede seleccionar la fuente VGA predeterminada en la configuración del equipo (F10).

#### Durante el funcionamiento

Observe si parpadean los indicadores LED de la estación de trabajo. Las luces parpadeantes son códigos de error que ayudan al usuario a diagnosticar el problema. Consulte la sección Diagnostic lights and audible (beep) codes (Códigos de diagnóstico luminosos y sonoros (bip))

<span id="page-57-0"></span>de la Maintenance and Service Guide (Guía de Mantenimiento y Servicio) de la estación de trabajo para ver información sobre la interpretación de los códigos de diagnóstico luminosos y sonoros.

- Mantenga presionada cualquier tecla. Si el sistema emite un sonido, el teclado estará funcionando correctamente.
- Compruebe que todos los cables estén bien conectados y apretados.
- Pulse cualquier tecla del teclado o el botón de encendido para activar (despertar) la estación de trabajo. Si el sistema continúa en modo de suspensión, pulse y mantenga pulsado el botón de encendido durante al menos cuatro segundos para apagar el sistema y, a continuación, vuelva a pulsarlo para encenderlo. Si el sistema no se apaga, desenchufe el cable de alimentación, espere unos segundos y vuelva a enchufarlo. Si no se reinicia, pulse el botón de encendido para arrancar la estación de trabajo.
- Después de instalar una tarjeta de expansión u otro elemento opcional que no sea plug-andplay, vuelva a configurar la estación de trabajo. Consulte las instrucciones de la sección Problemas de instalación del hardware de este documento.
- Compruebe que se hayan instalado todos los controladores de los dispositivos necesarios. Por ejemplo, si ha conectado una impresora, deberá instalar un controlador de impresora.
- Si está trabajando en una red, conecte otra estación de trabajo con un cable distinto a la conexión de red. Es posible que haya un problema con el cable o el enchufe de red.
- Si ha añadido hardware recientemente, retírelo y compruebe si la estación de trabajo funciona correctamente.
- Si ha instalado software recientemente, desinstálelo y compruebe si la estación de trabajo funciona correctamente.
- Si el monitor está conectado a un equipo en torre, de escritorio o todo en uno está en blanco:
	- Enchufe el monitor a un puerto de vídeo diferente en el equipo, si hay uno disponible. También, puede cambiar el monitor por uno que funcione correctamente.
	- Asegúrese de que el equipo  $y$  el monitor estén enchufados en una fuente de alimentación que funcione.
	- Verifique que el monitor esté encendido al igual que la luz verde del monitor.
	- Active los controles de brillo y contraste del monitor si éste está opaco.
- Si la pantalla interna de un equipo todo en uno está en blanco, abra el equipo y asegúrese de que la tarjeta gráfica está correctamente instalada.
- Actualice el BIOS. Es posible que se hay publicado una nueva versión del BIOS que admita nuevas funciones o corrija el problema.
- Para obtener información más detallada, consulte el capitulo de solución de problemas de la Maintenance and Service Guide (Guía de Servicio y Servicio) en [http://www.hp.com/support/](http://www.hp.com/support/workstation_manuals) [workstation\\_manuals](http://www.hp.com/support/workstation_manuals).

#### Autorreparación por el cliente

Mediante el programa Autorreparación por el cliente, usted puede solicitar una pieza de repuesto e instalar dicha pieza sin la asistencia técnica de HP en su domicilio. La autorreparación por el cliente puede requerirse para algunos componentes. Visite <http://www.hp.com/go/selfrepair>para obtener más información sobre el programa.

<span id="page-58-0"></span>**EV** NOTA: Algunos componentes no son elegibles para la autorreparación por el cliente y deben ser enviados a HP para que reciban el servicio adecuado. Llame a Soporte HP para solicitar instrucciones adicionales antes de intentar extraer o reparar estos componentes.

#### Otras opciones para la solución de problemas

Las siguientes técnicas y herramientas adicionales para la solución de problemas se encuentran en la Maintenance and Service Guide (Guía de Mantenimiento y Servicio) en [http://www.hp.com/](http://www.hp.com/support/workstation_manuals) [support/workstation\\_manuals:](http://www.hp.com/support/workstation_manuals)

- Códigos de error POST
- Códigos de diagnóstico luminosos (LED) y sonoros (bips)
- Situaciones y soluciones de problemas
- HP Vision Diagnostics (Z420, Z620, Z820)
- HP PC Hardware Diagnostics (Z220 y Z220 SFF CMT)

# <span id="page-59-0"></span>9 Cuidado de rutina

# Precauciones de seguridad para la limpieza general

- Nunca use solventes ni soluciones inflamables para limpiar el equipo.
- Nunca sumerja ningún componente en agua ni soluciones de limpieza; aplique los líquidos sobre un paño limpio y luego use el paño sobre el componente.
- Siempre desenchufe el equipo antes de limpiar el teclado, el mouse o los orificios de ventilación.
- Siempre desconecte el teclado antes de limpiarlo.
- Use gafas de seguridad equipadas con protectores laterales al limpiar el teclado.

### Limpieza del chasis

- Siga las precauciones de seguridad de la Maintenance and Service Guide (Guía de Mantenimiento y Servicio) para su estación de trabajo antes de limpiar el equipo.
- Para eliminar manchas suaves o suciedad, use agua corriente con un paño limpio y sin pelusas o un hisopo.
- Para manchas más fuertes, use detergente suave diluido con agua. Enjuague bien con un paño o hisopo humedecido con agua limpia.
- Para manchas rebeldes, use alcohol isopropílico. No es necesario enjuagar ya que el alcohol se evapora rápidamente y no deja residuos.
- Después de limpiar, siempre repase el equipo con un paño limpio y sin pelusas.
- Ocasionalmente, limpie los orificios de ventilación del equipo. Las pelusas y otros elementos extraños pueden obstruir estos conductos y limitar la ventilación.

### Limpieza del teclado

- A PRECAUCIÓN: Use gafas de seguridad equipadas con protectores laterales antes de limpiar los residuos debajo de las teclas.
	- Si el teclado tiene botón de encendido y apagado, apáguelo.
	- Siga las precauciones de seguridad de la *Maintenance and Service Guide* (Guía de Mantenimiento y Servicio) para su estación de trabajo antes de limpiar el equipo.
	- Los residuos visibles debajo o entre las teclas pueden quitarse aspirando o sacudiendo el teclado.
	- Es posible usar aire enlatado a presión para limpiar residuos debajo de las teclas. Tenga cuidado de no usar demasiado aire a presión ya que podría retirar el lubricante aplicado debajo de las teclas anchas.
	- Si retira una tecla, hágalo con una herramienta específicamente diseñada para retirar teclas y evitar dañarlas. Esta herramienta está disponible en tiendas de suministros electrónicos.

<span id="page-60-0"></span> $\Lambda$  PRECAUCIÓN: Nunca quite una tecla ancha, como la barra espaciadora, del teclado. Si estas teclas se retiran o colocan incorrectamente, el teclado podría no funcionar bien.

- Limpie debajo de la tecla con un hisopo humedecido con alcohol isopropílico y escurrido. Tenga cuidado de no remover los lubricantes necesarios para el funcionamiento adecuado de las teclas. Deje secar las piezas al aire antes de volver a armar.
- Use cepillos para eliminar fibras o suciedad en áreas confinadas.

### Limpieza del monitor

- Siga las precauciones de seguridad de la *Maintenance and Service Guide* (Guía de Mantenimiento y Servicio) para su estación de trabajo antes de limpiar el equipo.
- Utilice una toallita especial para limpiar la pantalla del monitor o un paño limpio humedecido con agua.
- $\bigwedge$  PRECAUCIÓN: No use pulverizadores ni aerosoles directo sobre la pantalla, el líquido podría introducirse en la carcasa y dañar un componente.

Nunca use solventes ni líquidos inflamables sobre el monitor porque podría dañar la carcasa o la pantalla.

### Limpieza del mouse

- 1. Siga las precauciones de seguridad de la Maintenance and Service Guide (Guía de Mantenimiento y Servicio) para su estación de trabajo antes de limpiar el equipo.
- 2. Si el mouse tiene botón de encendido y apagado, apáguelo.
- 3. Limpie el cuerpo del mouse con un paño húmedo.
- 4. Si el mouse tiene:
	- Un láser o LED: Utilice un hisopo embebido con solución de limpieza para retirar el polvo alrededor del láser o LED, luego limpie nuevamente con un hisopo seco. No limpie el láser ni el LED directamente con el hisopo.
	- Rueda de desplazamiento: Aplique aire enlatado a presión en el espacio entre la rueda de desplazamiento y los botones de clic. No pulverice aire sobre un punto durante mucho tiempo porque podría formarse condensación.
	- Bola: Retire y limpie la bola, quite los residuos del receptáculo de la bola y limpie el receptáculo con un paño seco, luego, vuelva a armar el mouse.